## altalia CISCO.

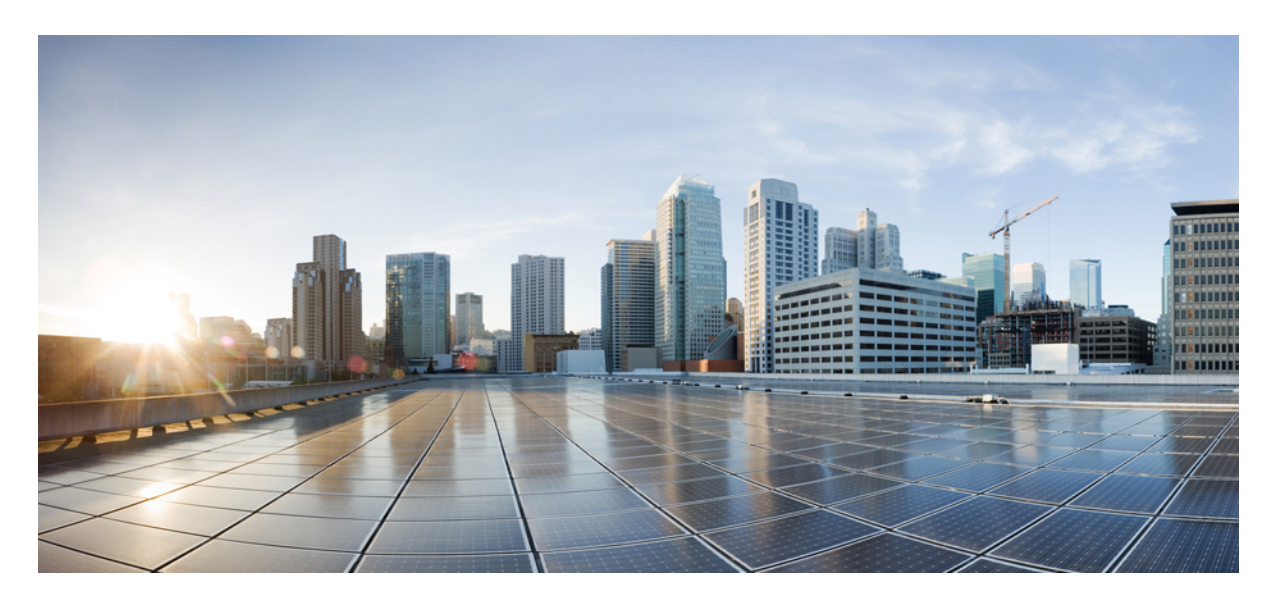

## **Cisco Nexus Dashboard Fabric Controller** のインストールとアッ プグレード ガイド、リリース **12.0.2f**

初版:2021 年 12 月 17 日

## シスコシステムズ合同会社

〒107-6227 東京都港区赤坂9-7-1 ミッドタウン・タワー http://www.cisco.com/jp お問い合わせ先:シスコ コンタクトセンター 0120-092-255 (フリーコール、携帯・PHS含む) 電話受付時間:平日 10:00~12:00、13:00~17:00 http://www.cisco.com/jp/go/contactcenter/

【注意】シスコ製品をご使用になる前に、安全上の注意( **www.cisco.com/jp/go/safety\_warning/** )をご確認ください。本書は、米国シスコ発行ド キュメントの参考和訳です。リンク情報につきましては、日本語版掲載時点で、英語版にアップデートがあり、リンク先のページが移動**/**変更され ている場合がありますことをご了承ください。あくまでも参考和訳となりますので、正式な内容については米国サイトのドキュメントを参照くだ さい。また、契約等の記述については、弊社販売パートナー、または、弊社担当者にご確認ください。

THE SPECIFICATIONS AND INFORMATION REGARDING THE PRODUCTS IN THIS MANUAL ARE SUBJECT TO CHANGE WITHOUT NOTICE. ALL STATEMENTS, INFORMATION, AND RECOMMENDATIONS IN THIS MANUAL ARE BELIEVED TO BE ACCURATE BUT ARE PRESENTED WITHOUT WARRANTY OF ANY KIND, EXPRESS OR IMPLIED. USERS MUST TAKE FULL RESPONSIBILITY FOR THEIR APPLICATION OF ANY PRODUCTS.

THE SOFTWARE LICENSE AND LIMITED WARRANTY FOR THE ACCOMPANYING PRODUCT ARE SET FORTH IN THE INFORMATION PACKET THAT SHIPPED WITH THE PRODUCT AND ARE INCORPORATED HEREIN BY THIS REFERENCE. IF YOU ARE UNABLE TO LOCATE THE SOFTWARE LICENSE OR LIMITED WARRANTY, CONTACT YOUR CISCO REPRESENTATIVE FOR A COPY.

The Cisco implementation of TCP header compression is an adaptation of a program developed by the University of California, Berkeley (UCB) as part of UCB's public domain version of the UNIX operating system. All rights reserved. Copyright © 1981, Regents of the University of California.

NOTWITHSTANDING ANY OTHER WARRANTY HEREIN, ALL DOCUMENT FILES AND SOFTWARE OF THESE SUPPLIERS ARE PROVIDED "AS IS" WITH ALL FAULTS. CISCO AND THE ABOVE-NAMED SUPPLIERS DISCLAIM ALL WARRANTIES, EXPRESSED OR IMPLIED, INCLUDING, WITHOUT LIMITATION, THOSE OF MERCHANTABILITY, FITNESS FOR A PARTICULAR PURPOSE AND NONINFRINGEMENT OR ARISING FROM A COURSE OF DEALING, USAGE, OR TRADE PRACTICE.

IN NO EVENT SHALL CISCO OR ITS SUPPLIERS BE LIABLE FOR ANY INDIRECT, SPECIAL, CONSEQUENTIAL, OR INCIDENTAL DAMAGES, INCLUDING, WITHOUT LIMITATION, LOST PROFITS OR LOSS OR DAMAGE TO DATA ARISING OUT OF THE USE OR INABILITY TO USE THIS MANUAL, EVEN IF CISCO OR ITS SUPPLIERS HAVE BEEN ADVISED OF THE POSSIBILITY OF SUCH DAMAGES.

Any Internet Protocol (IP) addresses and phone numbers used in this document are not intended to be actual addresses and phone numbers. Any examples, command display output, network topology diagrams, and other figures included in the document are shown for illustrative purposes only. Any use of actual IP addresses or phone numbers in illustrative content is unintentional and coincidental.

All printed copies and duplicate soft copies of this document are considered uncontrolled. See the current online version for the latest version.

Cisco has more than 200 offices worldwide. Addresses and phone numbers are listed on the Cisco website at www.cisco.com/go/offices.

The documentation set for this product strives to use bias-free language. For purposes of this documentation set, bias-free is defined as language that does not imply discrimination based on age, disability, gender, racial identity, ethnic identity, sexual orientation, socioeconomic status, and intersectionality. Exceptions may be present in the documentation due to language that is hardcoded in the user interfaces of the product software, language used based on standards documentation, or language that is used by a referenced third-party product.

Cisco and the Cisco logo are trademarks or registered trademarks of Cisco and/or its affiliates in the U.S. and other countries. To view a list of Cisco trademarks, go to this URL: <https://www.cisco.com/c/en/us/about/legal/trademarks.html>. Third-party trademarks mentioned are the property of their respective owners. The use of the word partner does not imply a partnership relationship between Cisco and any other company. (1721R)

© 2021 Cisco Systems, Inc. All rights reserved.

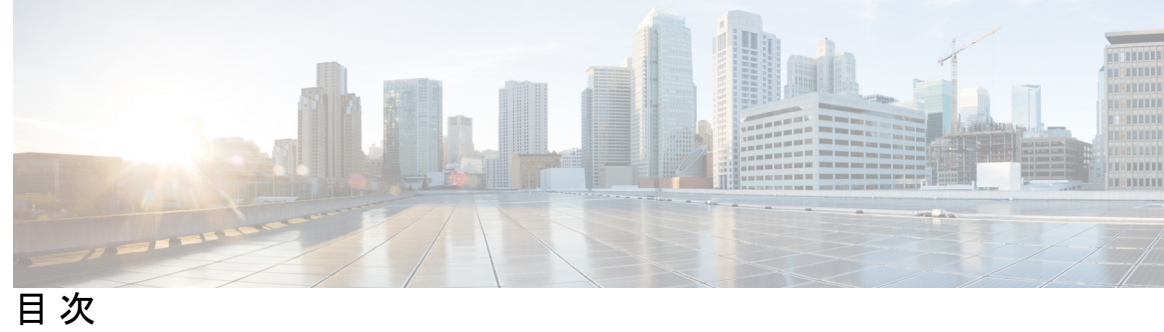

I

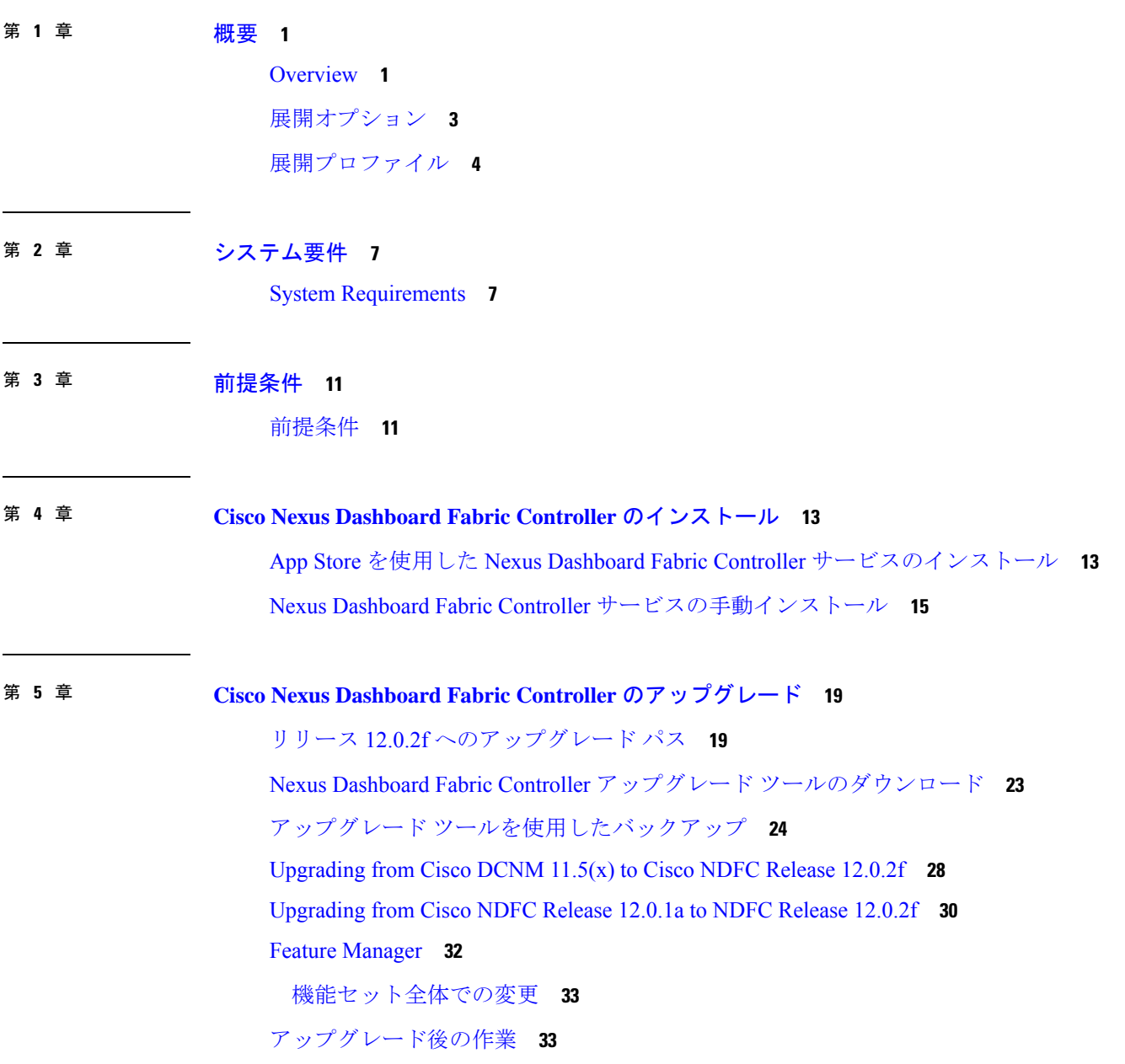

I

I

<span id="page-4-0"></span>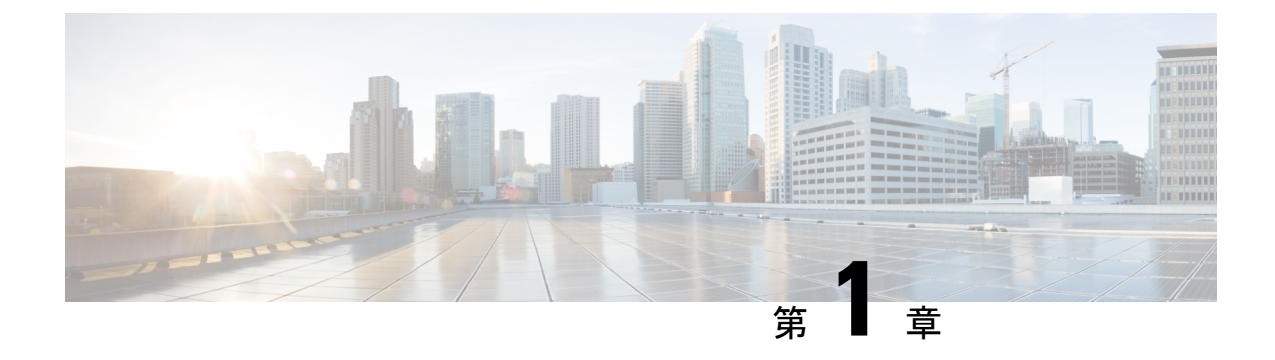

## 概要

- [Overview](#page-4-1)  $(1 \leq \leq \check{\mathcal{V}})$
- [展開オプション](#page-6-0) (3 ページ)
- [展開プロファイル](#page-7-0) (4 ページ)

## <span id="page-4-1"></span>**Overview**

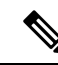

Cisco Data Center Network Manager (DCNM) is renamed as Cisco Nexus Dashboard Fabric Controller (NDFC) from Release 12.0.1a. (注)

Cisco Nexus Dashboard Fabric Controller is the comprehensive management solution for all NX-OS deployments spanning LAN Fabric, SAN, and IP Fabric for Media (IPFM) networks in data centers powered by Cisco. Cisco Nexus DashboardFabric Controller also supports other devices, such as IOS-XE switches, IOS-XR routers, and non-Cisco devices. Being a multi-fabric controller, Cisco Nexus Dashboard Fabric Controller manages multiple deployment models like VXLAN EVPN, Classic 3-Tier, FabricPath, and Routed based fabrics for LAN while providing ready-to-use control, management, monitoring, and automation capabilities for all these environments. In addition, Cisco NDFC when enabled as a SAN Controller automates Cisco MDS Switches and Cisco Nexus Family infrastructure in NX-OS mode with a focus on storage-specific features and analytics capabilities.

Nexus Dashboard Fabric Controller primarily focuses on Control and Management for three primary market segments:

- LAN networking including VXLAN, Multi-Site, Classic Ethernet, and External Fabrics supporting Cisco Nexus switches running standalone NX-OS, with additional support for IOS-XR, IOS-XE, and adjacent Host, Compute, Virtual Machine, and Container Management systems.
- SAN networking for Cisco MDS and Cisco Nexus switches running standalone NX-OS, including support for integration with storage arrays and additionally Host, Compute, Virtual Machine, and Container Orchestration systems.
- Media Control for Multicast Video production networks running Cisco Nexus switches operated as standalone NX-OS, with additional integrations for 3rd party media control systems.

Previously, DCNM was an application server running on a VM deployed via OVA or ISO, a physical appliance deployed via ISO, or software installed on a qualified Windows or Linux machine. Cisco Nexus

概要

Dashboard Fabric Controller, Release 12 is available as an application running exclusively on top of the Cisco Nexus Dashboard Virtual or Physical Appliance.

Virtual Nexus Dashboard deployment with OVA is also referred to as virtual Nexus Dashboard (vND) deployment, while the deployment of Nexus Dashboard on physical appliance (Service Engine) is known as physical Nexus Dashboard (pND) deployment. To deploy Nexus Dashboard based on your requirement, refer to *Cisco Nexus Dashboard [Deployment](https://www-author3.cisco.com/c/en/us/td/docs/dcn/nd/2x/deployment/cisco-nexus-dashboard-deployment-guide-2x.html) Guide*.

Beginning with Release 12, Cisco Nexus Dashboard Fabric Controller has a single installation mode. Post installation, it supports selection from multiple personas at run-time. After the Nexus Dashboard Fabric Controller Release 12.0.2f is installed, you can choose from one of the following personas:

- **Fabric Discovery**—Discover, Monitor, and Visualize LAN Deployments.
- **Fabric Controller**—LAN Controller for Classic Ethernet (vPC), Routed, VXLAN, and IP Fabric for Media Deployments.
- **SAN Controller**—SAN Controller for MDS and Nexus switches. Enhanced SAN Analytics with streaming telemetry.

All features/services are modularized, broken into smaller microservices, and the required microservices are orchestrated based on the feature set or feature selections. Therefore, if any feature or microservice is down, only that microservice is restarted and recovered, resulting in minimal disruption.

In contrast to the previous DCNM Active-Standby HA model, Cisco NDFC introduces Active-Active HA deployment model utilizing all three nodes in a cluster for deploying microservices. This has significant improvement in both latency and effective resource utilization.

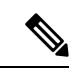

For NDFC to run on top of the virtual Nexus Dashboard (vND) instance, you must enable promiscuous mode on port groups that are associated with Nexus Dashboard interfaces where External Service IP addresses are specified. vND comprises of Nexus Dashboard management interface and data interface. By default, for LAN deployments, 2 external service IP addresses are required for the Nexus Dashboard management interface subnet. Therefore, you must enable promiscuous mode for the associated port-group. If inband management or Endpoint Locator (EPL) is enabled, you must specify External Service IP addresses in the Nexus Dashboard data interface subnet. You must also enable the promiscuous mode for the Nexus Dashboard data/fabric interface port-group. For NDFC SAN Controller, promiscuous mode must be enabled only on the Nexus Dashboard data interface associated port-group. For NDFC SAN Controller, promiscuous mode only needs to be enabled on the Nexus Dashboard data interface associated port-group. For more information, refer to *Cisco Nexus Dashboard [Deployment](https://www-author3.cisco.com/c/en/us/td/docs/dcn/nd/2x/deployment/cisco-nexus-dashboard-deployment-guide-2x.html) Guide*. (注)

For more information, see Cisco Nexus [Dashboard](https://www.cisco.com/c/en/us/products/cloud-systems-management/prime-data-center-network-manager/index.html) Fabric Controller (Formerly DCNM).

### **Change History**

The following table shows the change history for this document.

#### 表 **<sup>1</sup> : Change History**

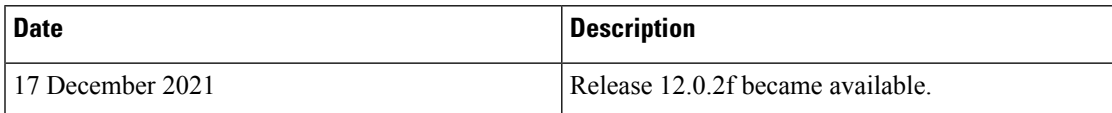

## <span id="page-6-0"></span>展開オプション

Cisco Nexus Dashboard Fabric Controller では、次の展開オプションを使用できます。

- シングル ノードの NDFC (非 HA クラスタ)
	- シングル ノードの Nexus Dashboard では、次のペルソナを使用して NDFC を展開できま す。
		- SAN Insights を使用した SAN コントローラ
		- IP Fabric for Media (IPFM) 展開用のファブリック コントローラ
		- ラボ/非実稼働環境用のファブリック コントローラ(25 台以下のスイッチ)
- 3ノードクラスタの NDFC (アクティブ-アクティブ HA モード)
	- 3 ノード Nexus Dashboard では、次のペルソナを使用して NDFC を展開できます。
		- ファブリック検出
		- ファブリック コントローラ
		- SAN Insights を使用した SAN コントローラ

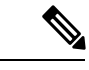

NDFC展開の場合、NexusDashboardノードの管理インターフェイ スとデータ/ファブリック インターフェイスに異なるサブネット が必要です。また、3ノードのNexus Dashboardクラスタでは、す べての Nexus Dashboard ノードがレイヤ 2 に隣接している必要が あります。つまり、3つのNexus Dashboardノードは、すべて同じ 管理ネットワークとデータネットワークに属している必要があり ます。 (注)

> 要約すると、Nexus Dashboard Fabric Controllerは重複するサブネッ トを使用する管理ネットワークとデータネットワークで展開され る Nexus Dashboard ノードではサポートされません。

この展開では、3 つの ND ノードすべてがマスターとして機能します。3 ノード HA はア クティブ/アクティブ ソリューションです。つまり、すべてのノードがNexus Dashboard ファブリックコントローラのマイクロサービスの実行に使用されます。ノードに障害が発 生すると、障害が発生したノードで実行されている Nexus Dashboard ファブリック コント ローラ マイクロサービスは、他の 2 つのノードに移動されます。Nexus Dashboard ファブ リックコントローラは、1つのノード障害状態で正常に動作します。ノード障害時に移行 する必要があるサービスが短時間中断することが予想されます。ただし、サービスの移行 が完了すると、サポートされるスケールは引き続き機能します。ただし、1 つのノードで 障害が発生しているシステムは望ましい状況ではないため、できるだけ早く修正する必要 があります。3ノードクラスタは2ノードの障害に耐えられず、すべてのNexus Dashboard ファブリック コントローラ サービスが中断されます。

ESXi 環境での仮想 Nexus Dashboard OVA導入では、Nexus Dashboard 管理および Nexus Dashboard データ/ファブリック インターフェイス ポート グループに関連付けられたポー ト グループで無差別モードを有効にする必要があります。そうしないと、SNMPトラッ プ、イメージ管理、エンドポイント ロケータ、SAN インサイトなどの一部の機能が動作 しません。

# <span id="page-7-0"></span>展開プロファイル

ペルソナに基づいて Cisco Nexus Dashboard Fabric Controller をインストールするときに、展開 プロファイルを選択できます。アプリケーションを展開すると、Nexus Dashboard に、クラス タ フォーム ファクタ用に選択された展開プロファイルが表示されます。以下に明示的に記載 されていない限り、通常はこれをオーバーライドする必要はありません。

次の推奨事項を参考にして、適切なプロファイルを選択してください。

## **virtual-demo**

この展開プロファイルは、アプリケーション OVAを使用して展開された仮想 Nexus Dashboard クラスタで実行するアプリケーション用に選択する必要があります。

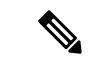

Nexus Dashboard でアプリケーションを有効にしている場合にのみ、このプロファイルを上書 きできます。 (注)

サポートされる展開ペルソナには、次のものが含まれます。

- シングル ノード クラスタでのファブリック検出
- シングル ノード クラスタでのファブリック コントローラの展開
- シングル ノード クラスタの IPFM を使用したファブリック コントローラ
- シングル ノード クラスタでの SAN Insights を使用した SAN コントローラの展開

**virtual-demo** プロファイルは、純粋にデモ用であり、実稼働環境で使用することは意図されて いません。 (注)

### **virtual-app**

この展開プロファイルは、アプリケーション OVAを使用して展開された仮想 Nexus Dashboard クラスタで実行するアプリケーション用に選択する必要があります。アプリケーションが仮想 Nexus Dashboard で有効になっている場合、デフォルトでこのプロファイルが選択されます。

概要

サポートされる展開ペルソナには、次のものが含まれます。

- 3ノード クラスタまたは 5 ノード クラスタのファブリック コントローラ
- シングル または 3 ノード クラスタの IPFM を使用するファブリック コントローラ
- シングル または 3 ノード クラスタの SAN コントローラ

(注) SAN Insights は、この展開プロファイルではサポートされていません。

### **virtual-data**

この展開プロファイルは、データ OVA を使用して展開された仮想 Nexus Dashboard クラスタ で実行されるアプリケーション用に選択する必要があります。このプロファイルは、SAN Insights で SAN コントローラ ペルソナに使用する必要があります。デフォルトでは、アプリ ケーションがデータ ノード仮想 Nexus Dashboard で有効になっている場合、このプロファイル が選択されます。

サポートされる展開ペルソナには、次のものが含まれます。

• シングル または 3 ノード クラスタの SAN コントローラ

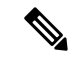

SAN Insights は、シングルまたは 3 マスター クラスタ ノードのこの展開プロファイルでサポー トされます (注)

## 物理

この展開プロファイルは、物理 Nexus Dashboard クラスタで実行するアプリケーション用に選 択する必要があります。デフォルトでは、このプロファイルは、アプリケーションが物理Nexus Dashboard で有効になっている場合に選択されます。

サポートされる展開ペルソナには、次のものが含まれます。

- 3ノード クラスタのファブリック コントローラ
- シングル または 3 ノード クラスタの IPFM を使用するファブリック コントローラ
- シングル または 3 ノード クラスタの SAN コントローラ

(注) SAN Insights は、この展開プロファイルでサポートされます。

展開プロファイル

 $\mathbf l$ 

<span id="page-10-0"></span>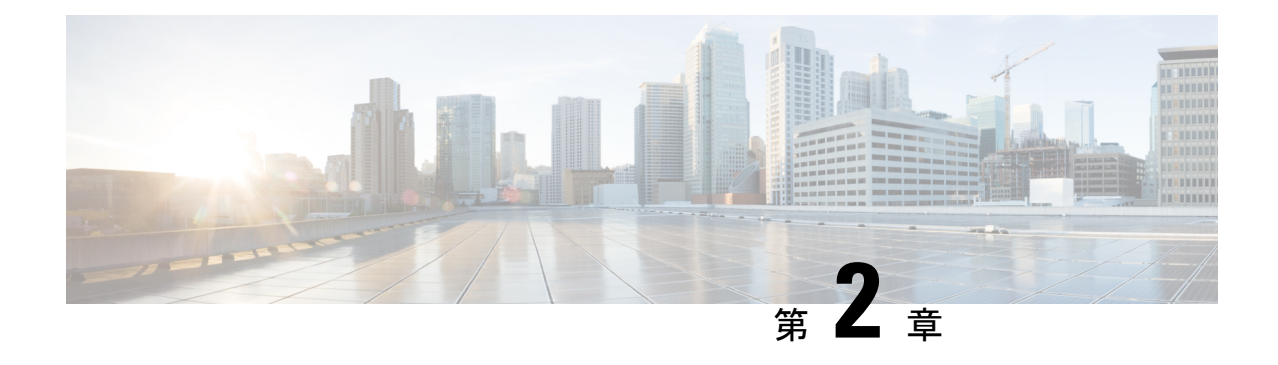

# システム要件

• System [Requirements,](#page-10-1) on page 7

## <span id="page-10-1"></span>**System Requirements**

This chapter lists the tested and supported hardware and software specifications for Cisco Nexus Dashboard Fabric Controller architecture. The application is in English locales only.

The following sections describes the various system requirements for the proper functioning of your Cisco Nexus Dashboard Fabric Controller, Release 12.0.2f.

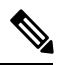

**Note**

We recommend that you do not upgrade any underlying third-party software separately. All the necessary software components will be updated during the inline upgrade procedure. Upgrading the components outside of Nexus Dashboard Fabric Controller upgrade causes functionality issues.

- Cisco Nexus Dashboard Version [Compatibility](#page-10-2)
- Nexus Dashboard Server Resource [\(CPU/Memory\)](#page-11-0) Requirements
- Nexus Dashboard Networks
- <span id="page-10-2"></span>• [Supported](#page-11-1) Latency
- [Supported](#page-11-2) Web Browsers
- Other [Supported](#page-12-0) Software

## **Cisco Nexus Dashboard Version Compatibility**

Cisco Nexus Dashboard Fabric Controller (NDFC) requires Nexus Dashboard version **2.1(2d)** or higher. If you try to upload NDFC 12.0.2f on a Nexus Dashboard version earlier than 2.1(2d), you will not be allowed to upload the application. To download the correct version of Nexus Dashboard, visit [Software](https://software.cisco.com/download/home/286327743/type/286328258/release/) Download – Nexus [Dashboard](https://software.cisco.com/download/home/286327743/type/286328258/release/).

### <span id="page-11-0"></span>**Nexus Dashboard Server Resource (CPU/Memory) Requirements**

#### **Table 2: Server Resource (CPU/Memory) Requirements to run NDFC on top of ND**

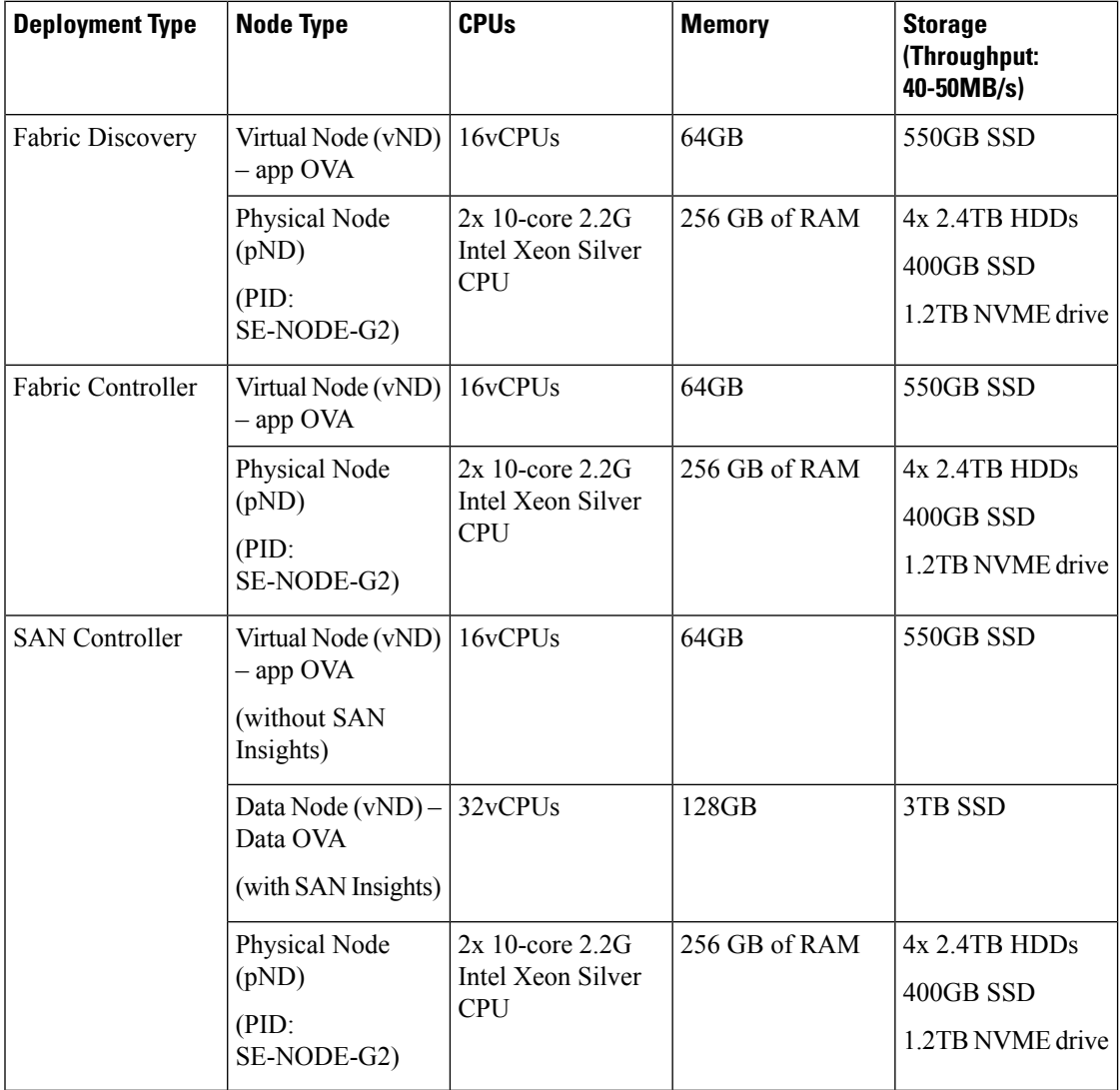

## <span id="page-11-2"></span><span id="page-11-1"></span>**Supported Latency**

As Cisco Nexus Dashboard Fabric Controller is deployed atop Cisco Nexus Dashboard, the latency factor is dependent on Cisco Nexus Dashboard. Refer to Cisco Nexus Dashboard [Deployment](https://www.cisco.com/c/en/us/td/docs/dcn/nd/2x/deployment/cisco-nexus-dashboard-deployment-guide-211.html) Guide for information about latency.

#### **Supported Web Browsers**

Cisco Nexus Dashboard Fabric Controller is supported on the following web browsers:

- Google Chrome version 96.0.4664.93
- Microsoft Edge version 96.0.1054.43 (64-bit)
- Mozilla Firefox version 94.0.2 (64-bit)

## <span id="page-12-0"></span>**Other Supported Software**

The following table lists the other software that is supported by Cisco Nexus Dashboard Fabric Controller Release 12.0.2f.

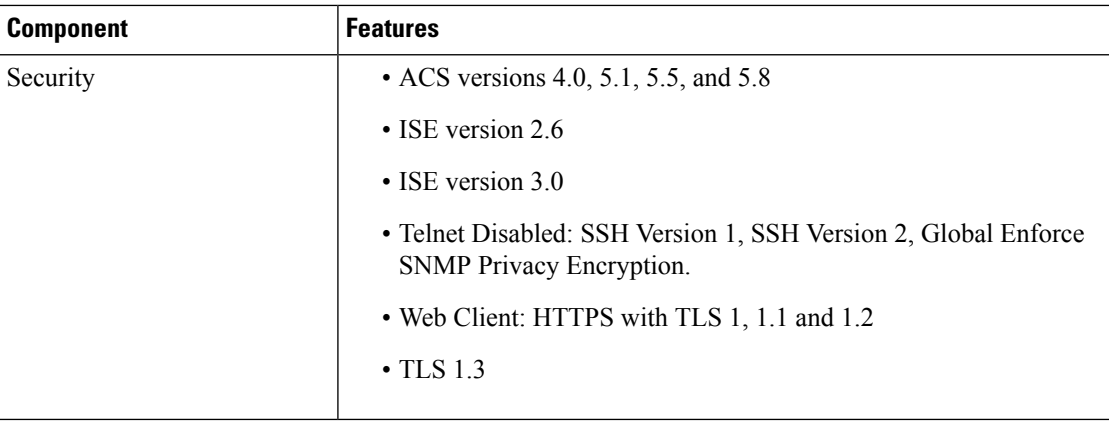

 $\mathbf l$ 

<span id="page-14-0"></span>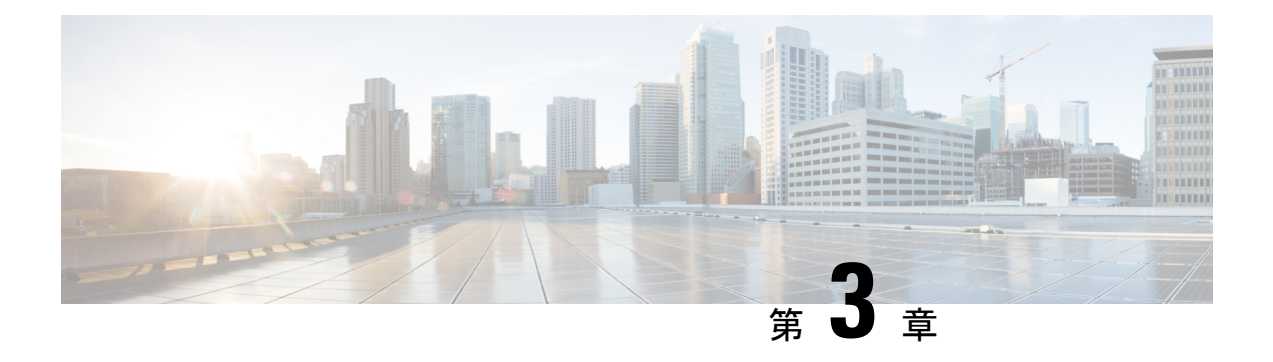

# 前提条件

この章では、 *Cisco Nexus Dashboard Fabric Controller* の展開に関するリリース固有の前提条件 について説明します。

• [前提条件](#page-14-1) (11 ページ)

# <span id="page-14-1"></span>前提条件

Cisco Nexus Dashboard に Cisco Nexus DashboardFabric Controller をインストールする前に、次の 前提条件を満たしている必要があります。

## **Nexus**ダッシュボード

ここで説明する追加の要件と Nexus Dashboard Fabric Controller サービスのインストールに進む 前に、 『*Cisco Nexus Dashboard [Deployment](https://www-author3.cisco.com/c/en/us/td/docs/dcn/nd/2x/deployment/cisco-nexus-dashboard-deployment-guide-2x.html) Guide*』の説明に従って、Cisco Nexus Dashboard ク ラスタを展開し、そのファブリック接続を設定する必要があります。

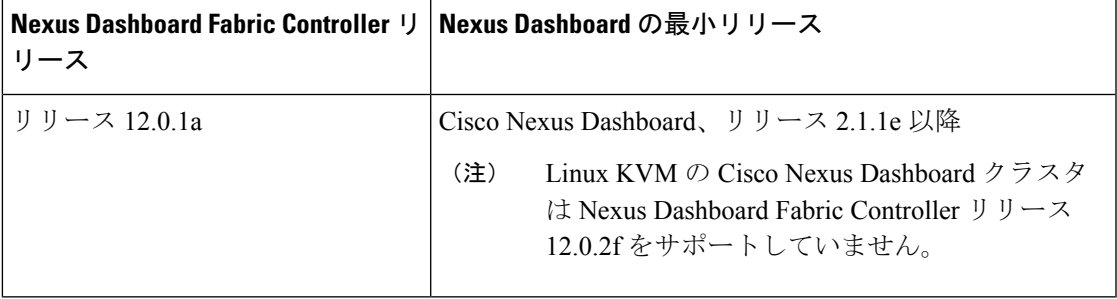

## **Nexus** ダッシュボードのネットワーク

最初に Nexus ダッシュボードを設定するときは、2 つの Nexus ダッシュボード インターフェイ スに 2 つの IP アドレスを指定する必要があります。1 つはデータ ネットワークに接続し、も う1つは管理ネットワークに接続します。データネットワークは、ノードのクラスタリングお よびシスコ ファブリック トラフィックに使用されます。管理ネットワークは、Cisco Nexus Dashboard Web UI、CLI、または API への接続に使用されます。

ノード内の管理インターフェイスとデータインターフェイスは、NexusDashboardFabricController の異なるサブネットに属している必要があります。ノード間のインターフェイスは、同じレイ ヤ2ネットワーク(または同じレイヤ3サブネット)内にある必要があります。

Nexus DashboardFabricControllerに対して150msを超えないラウンドトリップ時間(RTT)で、 両方のネットワークでノード間の接続が必要です。同じ Nexus Dashboard クラスタで実行され ている他のアプリケーションの RTT 要件は低くなる可能性があり、同じ Nexus Dashboard クラ スタに複数のアプリケーションを展開する場合は、常に最も低い RTT 要件を使用する必要が あります。詳細については、『Cisco Nexus Dashboard [Deployment](https://www-author3.cisco.com/c/en/us/td/docs/dcn/nd/2x/deployment/cisco-nexus-dashboard-deployment-guide-2x.html) Guide』を参照することを推 奨します。

Nexus Dashboard Fabric Controller が Nexus ダッシュボードに展開されると、次の表に示すよう に 2 つのネットワークのそれぞれが異なる目的で使用されます。

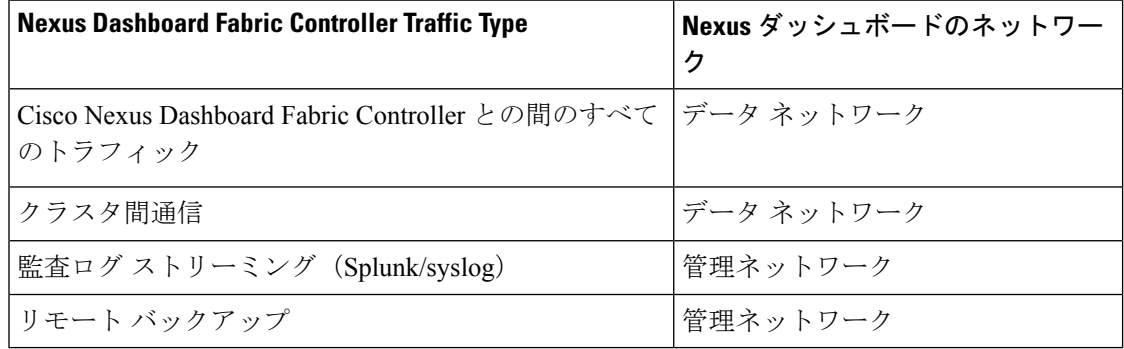

## **Nexus Dashboard** クラスタのサイジング

Nexus Dashboard は、サービスの共同ホスティングをサポートします。実行するサービスの種 類と数によっては、クラスタに追加のワーカーノードを展開する必要があります。クラスタの サイジング情報と、特定の使用例に基づく推奨ノード数については、『Cisco Nexus [Dashboard](https://www.cisco.com/c/dam/en/us/td/docs/dcn/tools/nd-sizing/index.html) Capacity [Planning](https://www.cisco.com/c/dam/en/us/td/docs/dcn/tools/nd-sizing/index.html)』を参照してください。

Nexus Dashboard Fabric Controller に加えて他のアプリケーションもホストする予定の場合は、 クラスタのサイジングツールの推奨事項に基づいて追加のNexusダッシュボードノードを展開 して設定します。これについては、 『Cisco Nexus [Dashboard](https://www.cisco.com/c/dam/en/us/td/docs/dcn/nd/2x/user-guide/cisco-nexus-dashboard-user-guide-2x.pdf) User Guide』(Nexus Dashboard Web UI から直接入手可能)にも記載されています。

## **Network Time Protocol**(**NTP**)

Nexus Dashboard Fabric Controller はクロックの同期に NTP を使用するため、環境で NTP サー バを設定する必要があります。

すべてのノードのクロックは、同じ秒内で同期する必要があります。1 秒を超える 2 つのノー ド間の差分は、ノード間のデータベース整合性メカニズムに影響する可能性があります。

<span id="page-16-0"></span>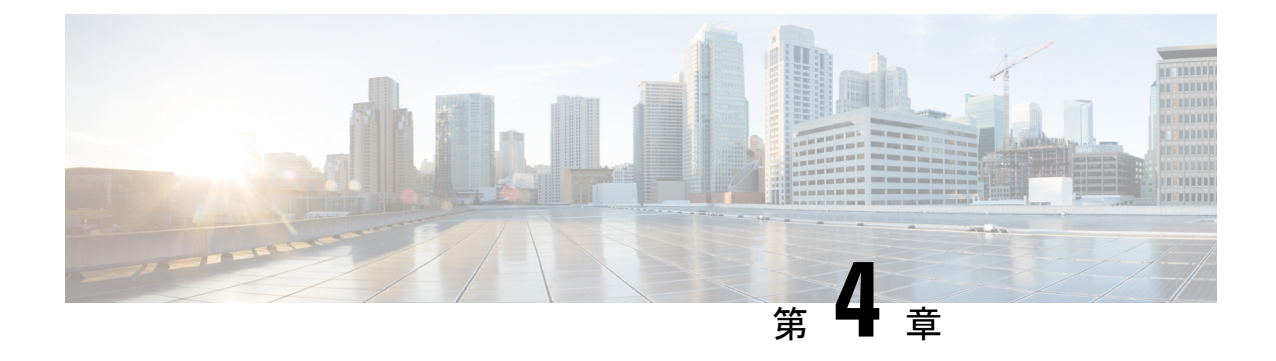

# **CiscoNexus Dashboard Fabric Controller**のイ ンストール

この章は、次の項で構成されています。

- App Store を使用した Nexus Dashboard Fabric Controller [サービスのインストール](#page-16-1) (13 ペー [ジ\)](#page-16-1)
- Nexus Dashboard Fabric Controller [サービスの手動インストール](#page-18-0) (15 ページ)

# <span id="page-16-1"></span>**App Store**を使用した**NexusDashboard Fabric Controller**サー ビスのインストール

既存のCisco Nexus Dashboard クラスタに Cisco Nexus Dashboard Fabric Controller リリース 12.0.2f をインストールするには、次の手順を実行します。

## 始める前に

- Cisco Nexus Dashboardの必要なフォームファクタがインストールされていることを確認し ます。手順については、「*Cisco Nexus Dashboard [Deployment](https://www-author3.cisco.com/c/en/us/td/docs/dcn/nd/2x/deployment/cisco-nexus-dashboard-deployment-guide-2x.html) Guide*.
- [前提条件](#page-14-1) (11 ページ) に記載されている要件とガイドラインを満たしていることを確認 します。
- Cisco DC App Center は、管理ネットワークを介して直接、またはプロキシ設定を使用して Nexus Dashboard から到達可能である必要があります。Nexus Dashboard のプロキシ構成に ついては、*Cisco Nexus [Dashboard](https://www.cisco.com/c/dam/en/us/td/docs/dcn/nd/2x/user-guide/cisco-nexus-dashboard-user-guide-211.pdf) User Guide* を参照してください。

DC App Center への接続を確立できない場合は、このセクションをスキップして、[Nexus](#page-18-0) Dashboard Fabric Controller [サービスの手動インストール](#page-18-0) (15 ページ) の手順に従ってく ださい。

• Cisco Nexus Dashboard で、サービスに IP プール アドレスが割り当てられていることを確 認します。詳細については、*Cisco Nexus [Dashboard](https://www.cisco.com/c/dam/en/us/td/docs/dcn/nd/2x/user-guide/cisco-nexus-dashboard-user-guide-211.pdf) User Guide* の「*Cluster Configuration*」 の項を参照してください。

#### 手順

- ステップ **1** 適切なクレデンシャルを使用して、Cisco **Nexus Dashboard** Web UIを起動します。
- ステップ **2** 左側のナビゲーション ペインで **[**管理コンソール(**Admin Console**)**] > [**サービス(**Services**)**]** メニューをクリックし、[Services Catalog] ウィンドウを開きます。
- ステップ **3 [App Store]** タブで Nexus Dashboard Fabric Controller リリース 12.0.2f カードを特定し、**[**インス トール(**Install**)**]** をクリックします。
- ステップ **4** [ライセンス契約(License Agreement)] 画面で、[CISCO APP CENTER AGREEMENT] を読み、 **[**同意してダウンロード(**Agree and Download**)**]** をクリックします。

アプリケーションが Nexus Dashboard にダウンロードされ、展開されるまで待ちます。

アプリケーションがすべてのノードおよびすべてのサービスに完全に展開されるまでには、最 大 30 分かかります。

Nexus Dashboard Fabric Controller アプリケーションが**サービス カタログ**に表示されます。ス テータスは **[**初期化中(**Initializing**)**]** として表示されます。

ステップ **5** Nexus Dashboard Fabric Controller アプリケーションが初期化されたら、Nexus Dashboard Fabric Controllerアプリケーション カードで **[**有効(**Enable**)**]** をクリックします。

**[CiscoNexusDashboard**ファブリックコントローラを有効にする(**EnableCiscoNexusDashboard Fabric Controller**)**]** ウィンドウが表示されます。

ステップ **6 [**展開プロファイル(**DeploymentProfile**)**]**フィールドをクリックして、さまざまなプロファイ ルを表示します。

> 展開プロファイルには、Cisco Nexus DashboardFabric Controller に必要なリソースプロファイル が含まれています。詳細については、[展開プロファイル](#page-7-0) (4 ページ)を参照してください。

ステップ **7 [**有効化(**Enable**)**]**をクリックします。

サービスが有効になると、Nexus Dashboard Fabric Controller カードのボタンに **[**開く(**Open**)**]** と表示されます。

すべてのポッドとコンテナが稼働するまで待ちます。

- ステップ **8 [**開く(**Open**)**]** をクリックして、Cisco Nexus Dashboard ファブリック コントローラ Web UI を 起動します。
	- シングル サインオン(SSO)機能を使用すると、Nexus Dashboard で使用したものと 同じクレデンシャルを使用してアプリケーションにログインできます。 (注)

**Nexus Dashboard** ファブリック コントローラ **Web UI** が新しいブラウザで開きます。**[**フィー チャ管理**]** ウィンドウが表示されます。

外部サービスプールの IP アドレスが設定されていない場合は、エラー メッセージが 表示されます。**[Nexus Dashboard]Web UI > [**インフラストラクチャ(**Infrastructure**)**] > [**クラスタ設定(**Cluster Configuration**)**]** に移動します。[外部サービス プール (External Service Pools)]セクションで管理サービスとデータサービスの IP アドレス を設定します。詳細については、*Cisco Nexus [Dashboard](https://www.cisco.com/c/dam/en/us/td/docs/dcn/nd/2x/user-guide/cisco-nexus-dashboard-user-guide-211.pdf) User Guide* の「*Cluster Configuration*」の項を参照してください。 (注)

**[**ファブリック検出(**Fabric Discovery**)**]**、**[**ファブリックコントローラ(**Fablic Controller**)**]**、 および **[SAN** コントローラ(**SAN Controller**)**]** の 3 つのカードが表示されます。

ステップ9 要件に基づいて、展開を選択します。

[フィーチャ(Features)] のリストから、Nexus Dashboard Fabric Controller の展開で有効にする 必要がある機能を選択します。

(注) 表示されるフィーチャのリストは、カードで選択した展開に基づいています。

ステップ **10 [**適用(**Apply**)**]** をクリックして、選択したフィーチャで Nexus Dashboard Fabric Controller を 展開します。

> インストールが完了すると、展開カードとすべてのフィーチャのステータスが**[**開始(**Started**)**]** になります。

# <span id="page-18-0"></span>**Nexus Dashboard Fabric Controller** サービスの手動インス トール

既存の Cisco Nexus Dashboard クラスタに Cisco Nexus Dashboard Fabric Controllerリリース 12.0.2f を手動でアップロードしてインストールするには、次の手順を実行します。

### 始める前に

- Cisco Nexus Dashboardの必要なフォームファクタがインストールされていることを確認し ます。手順については、「*Cisco Nexus Dashboard [Deployment](https://www-author3.cisco.com/c/en/us/td/docs/dcn/nd/2x/deployment/cisco-nexus-dashboard-deployment-guide-2x.html) Guide*.
- [前提条件](#page-14-1) (11 ページ) に記載されている要件とガイドラインを満たしていることを確認 します。
- Cisco Nexus Dashboard で、サービスに IP プール アドレスが割り当てられていることを確 認します。詳細については、*Cisco Nexus [Dashboard](https://www.cisco.com/c/dam/en/us/td/docs/dcn/nd/2x/user-guide/cisco-nexus-dashboard-user-guide-211.pdf) User Guide* の「*Cluster Configuration*」 の項を参照してください。

## 手順

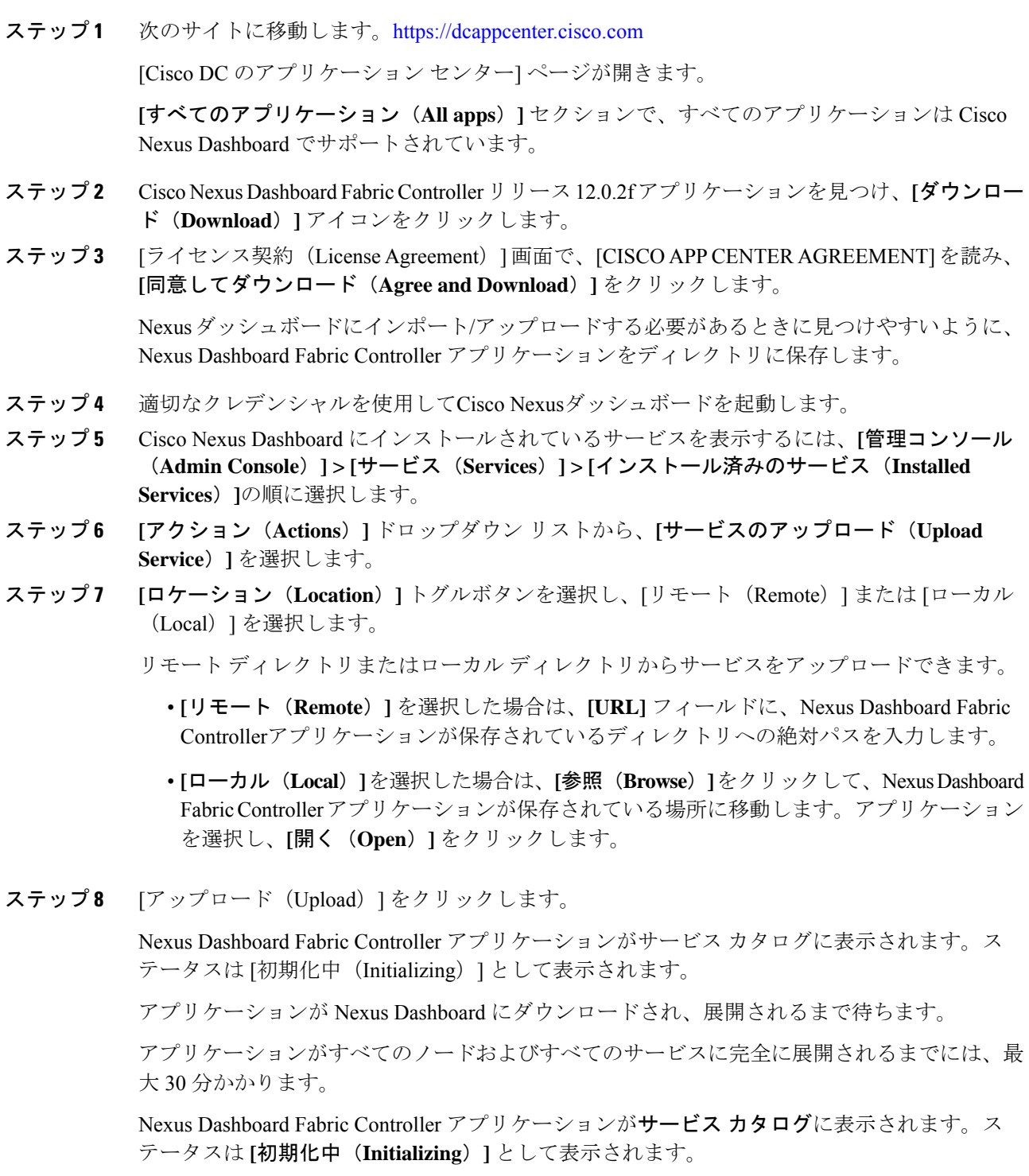

ステップ **9** Nexus Dashboard Fabric Controller アプリケーションが初期化されたら、Nexus Dashboard Fabric Controllerアプリケーション カードで **[**有効(**Enable**)**]** をクリックします。

**[CiscoNexusDashboard**ファブリックコントローラを有効にする(**EnableCiscoNexusDashboard Fabric Controller**)**]** ウィンドウが表示されます。

ステップ **10 [**展開プロファイル(**DeploymentProfile**)**]**フィールドをクリックして、さまざまなプロファイ ルを表示します。

> 展開プロファイルには、Cisco Nexus DashboardFabric Controller に必要なリソースプロファイル が含まれています。詳細については[、展開プロファイル](#page-7-0) (4 ページ)を参照してください。

ステップ **11 [**有効化(**Enable**)**]**をクリックします。 サービスが有効になると、Nexus Dashboard Fabric Controller カードのボタンに **[**開く(**Open**)**]** と表示されます。

すべてのポッドとコンテナが稼働するまで待ちます。

- ステップ **12 [**開く(**Open**)**]** をクリックして、Cisco Nexus Dashboard ファブリック コントローラ Web UI を 起動します。
	- シングル サインオン(SSO)機能を使用すると、Nexus Dashboard で使用したものと 同じクレデンシャルを使用してアプリケーションにログインできます。 (注)

**Nexus Dashboard** ファブリック コントローラ **Web UI** が新しいブラウザで開きます。**[**フィー チャ管理**]** ウィンドウが表示されます。

外部サービスプールの IP アドレスが設定されていない場合は、エラー メッセージが 表示されます。**[Nexus Dashboard]Web UI > [**インフラストラクチャ(**Infrastructure**)**] > [**クラスタ設定(**Cluster Configuration**)**]** に移動します。[外部サービス プール (External Service Pools)]セクションで管理サービスとデータサービスの IP アドレス を設定します。詳細については、*Cisco Nexus [Dashboard](https://www.cisco.com/c/dam/en/us/td/docs/dcn/nd/2x/user-guide/cisco-nexus-dashboard-user-guide-211.pdf) User Guide* の「*Cluster Configuration*」の項を参照してください。 (注)

**[**ファブリック検出(**Fabric Discovery**)**]**、**[**ファブリックコントローラ(**Fablic Controller**)**]**、 および **[SAN** コントローラ(**SAN Controller**)**]** の 3 つのカードが表示されます。

ステップ **13** 要件に基づいて、展開を選択します。

[フィーチャ(Features)] のリストから、Nexus Dashboard Fabric Controller の展開で有効にする 必要がある機能を選択します。

- (注) 表示されるフィーチャのリストは、カードで選択した展開に基づいています。
- ステップ **14 [**適用(**Apply**)**]** をクリックして、選択したフィーチャで Nexus Dashboard Fabric Controller を 展開します。

インストールが完了すると、展開カードとすべてのフィーチャのステータスが**[**開始(**Started**)**]** になります。

I

**Nexus Dashboard Fabric Controller** サービスの手動インストール

<span id="page-22-0"></span>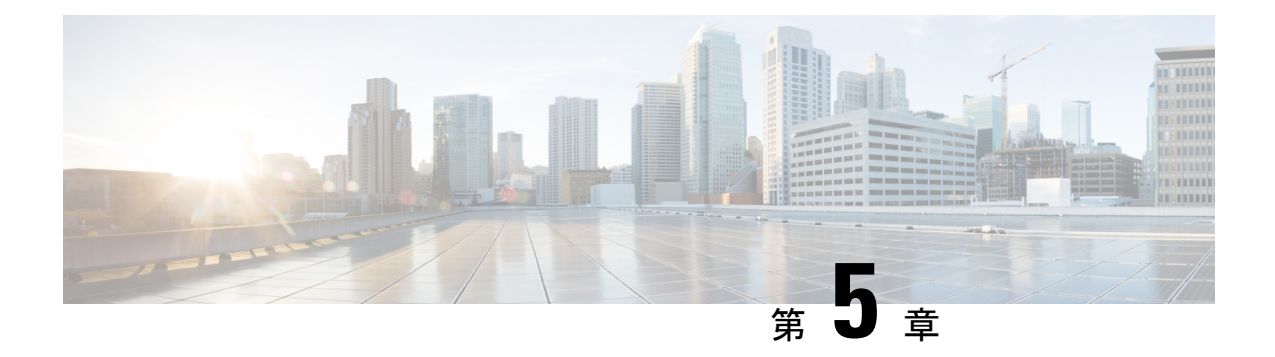

# **Cisco Nexus Dashboard Fabric Controller** の アップグレード

この章では、Cisco Nexus Dashboard Fabric Controller のアップグレードについて説明します。次 の項を含みます。

- リリース 12.0.2f [へのアップグレード](#page-22-1) パス (19 ページ)
- Nexus Dashboard Fabric Controller アップグレード [ツールのダウンロード](#page-26-0) (23 ページ)
- アップグレード [ツールを使用したバックアップ](#page-27-0) (24 ページ)
- [Upgrading](#page-31-0) from Cisco DCNM 11.5(x) to Cisco NDFC Release 12.0.2f, on page 28
- [Upgrading](#page-33-0) from Cisco NDFC Release 12.0.1a to NDFC Release 12.0.2f, on page 30
- Feature [Manager](#page-35-0)  $(32 \lt \lt \lt \lt)$
- [アップグレード後の作業](#page-36-1) (33 ページ)

# <span id="page-22-1"></span>リリース **12.0.2f** へのアップグレード パス

次の表は、リリース 12.0.2f にアップグレードするために従う必要があるアップグレードのタ イプをまとめたものです。

[[ソフトウェアのダウンロード\(](https://software.cisco.com/download/home/281722751/type/282088134/release/12.0.2f)Software Download)] に移動して、アップグレード ツール ス クリプトをダウンロードします。

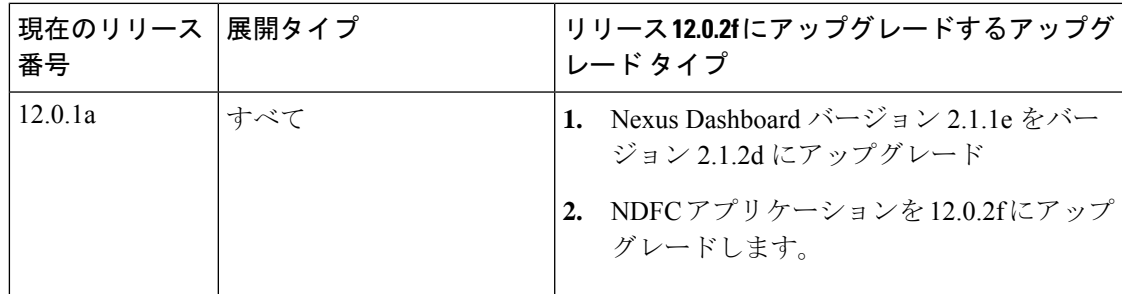

I

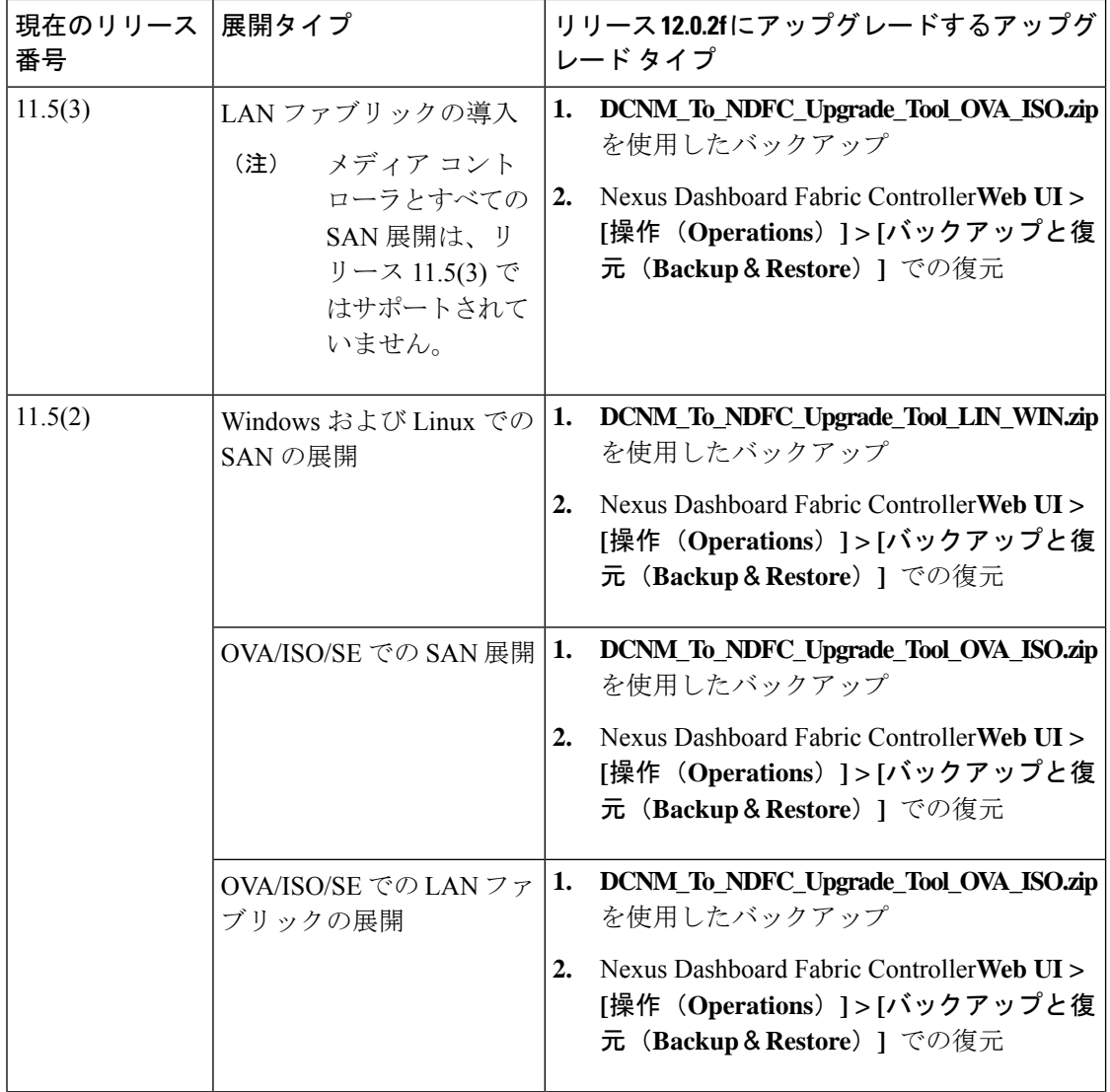

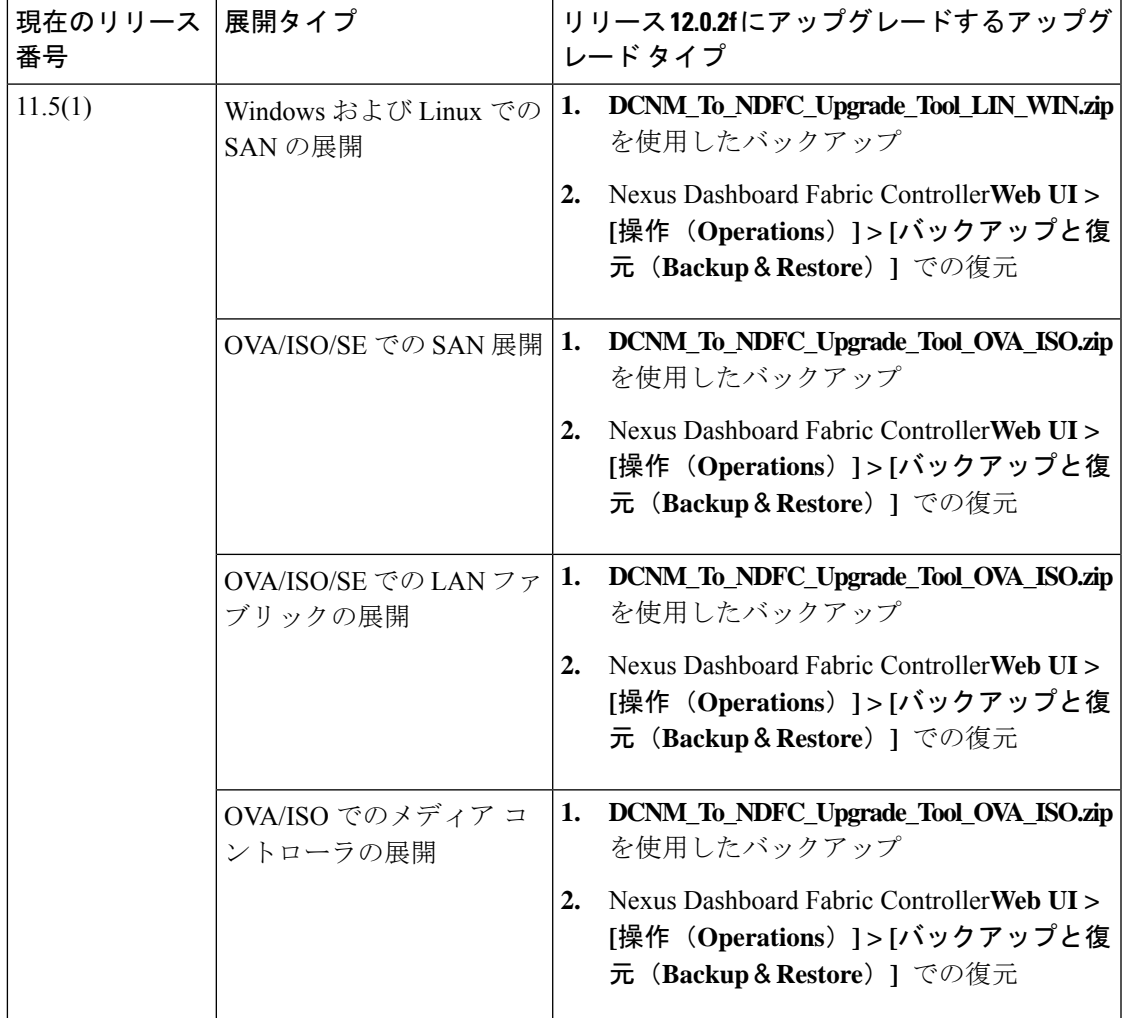

## アップグレードのペルソナ互換性

適切なアップグレードツールを使用することで、次の表に示すように、新しく展開されたCisco Nexus Dashboard Fabric Controller にペルソナの DCNM リリース 11.5 (1) または 11.5 (2) からバッ クアップされたデータを復元できます。

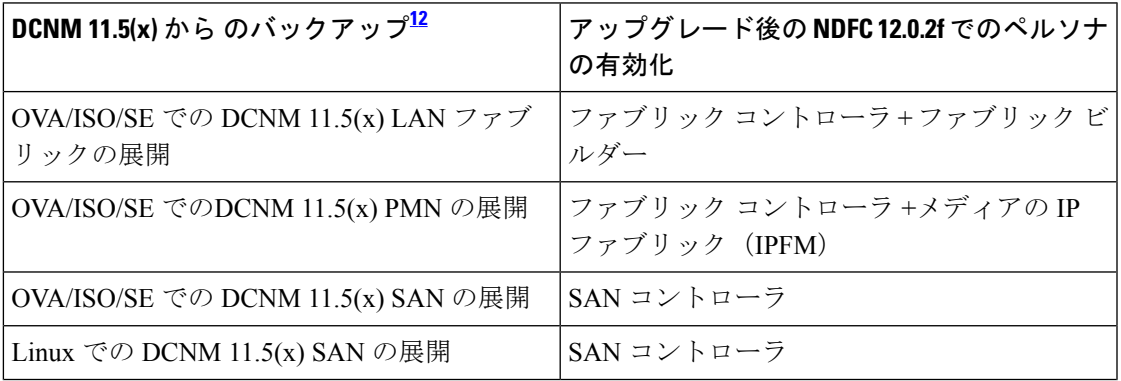

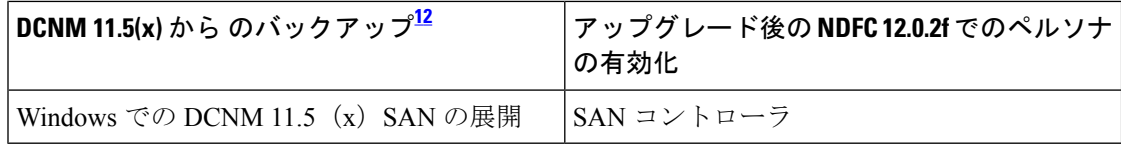

<span id="page-25-1"></span><span id="page-25-0"></span><sup>1</sup> 11.5(x) のすべての参照は、11.5(1) または 11.5(2) に対するものです。DCNM 11.5(3) から NDFC 12 へのアップグレードは、LAN ファブリック展開でのみサポートされています。

<span id="page-25-2"></span> $^2$  DCNM リリース 11.5(3) は、メディア コントローラと SAN の展開をサポートしていませ  $h_{\circ}$ 

## アップグレード後の機能の互換性

次の表に、NDFC、リリース 12.0.2f へのアップグレード後に DCNM 11.5(x) バックアップから 復元される機能に関連する警告を示します。

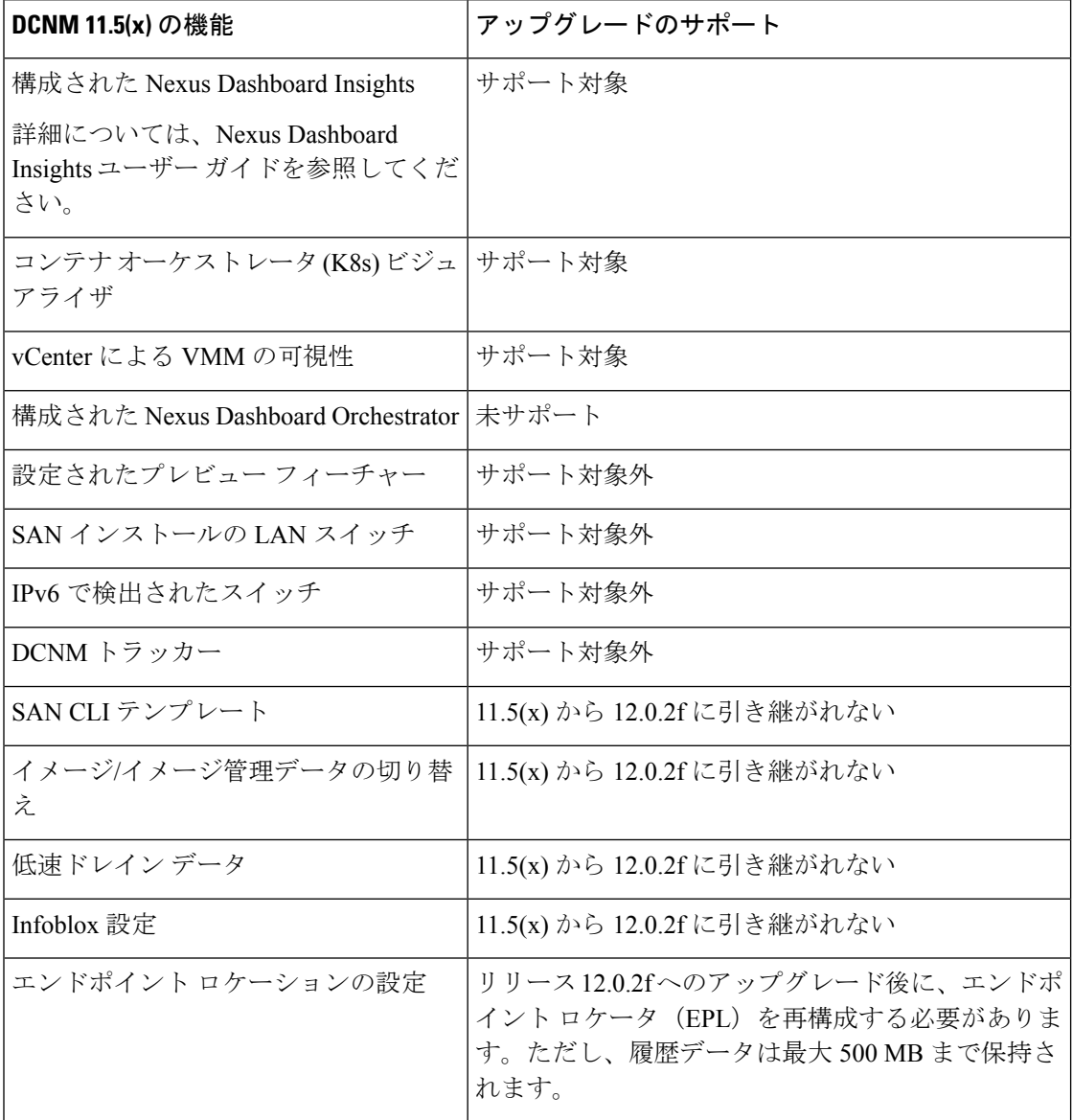

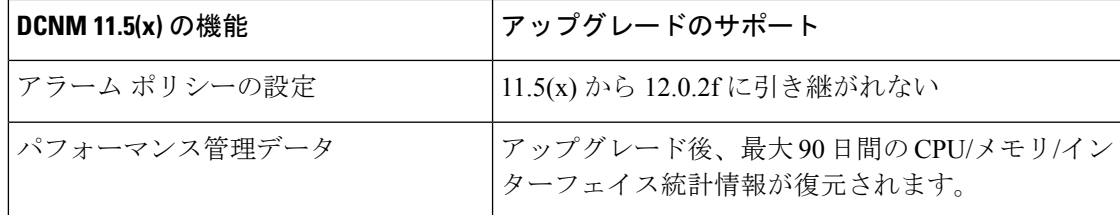

# <span id="page-26-0"></span>**Nexus Dashboard Fabric Controller** アップグレード ツール のダウンロード

Cisco DCNM から Nexus Dashboard Fabric Controller にアップグレードするアップグレード ツー ルをダウンロードするには、次の手順を実行します。

## 始める前に

• Cisco DCNM リリース 11.5(x) セットアップの展開タイプを特定します。

### 手順

ステップ **1** Go to the following site: [http://software.cisco.com/download/.](https://software.cisco.com/download/home/281722751/type/282088134/release/12.0.2f)

ダウンロード可能な Cisco Nexus Dashboard Fabric Controller の最新リリース ソフトウェアのリ ストが表示されます。

- ステップ **2** 最新のリリース リストで、リリース 12.0.2f を選択します。
- ステップ **3** Cisco DCNM 11.5(x) の展開タイプに基づいて、**DCNM\_To\_NDFC\_Upgrade\_Tool** を見つけ、**[**ダ ウンロード(**Download**)**]** アイコンをクリックします。

次の表に、DCNM11.5(x)展開タイプと、ダウンロードする必要がある対応するNexusDashboard Fabric Controller アップグレード ツールを示します。

#### 表 **<sup>3</sup> :** 『**DCNM 11.5(x) Deployment type and Upgrade Tool Compatibility Matrix**』

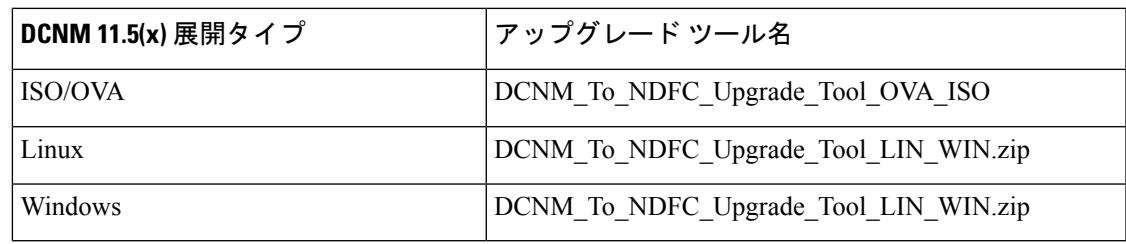

ステップ **4 sysadmin** クレデンシャルを使用して、11.5(x) サーバに適切なアップグレード ツールを保存し ます。

# <span id="page-27-0"></span>アップグレード ツールを使用したバックアップ

大規模な DCNM のバックアップ スクリプトを実行する前に、Performance Management の収集 を停止します。Performance Management の収集を停止するには、次の手順を実行します。

- **[**管理 **(Administration)]** > **[DCNM** サーバ **(DCNM Server)]** > **[**サーバ ステータス **(Server Status)]** を選択します。
- **Performance Collector** の **[**サービスの停止**]** をクリックし、数秒待ちます。
- ステータスを確認するには、右上の更新アイコンをクリックします。**Stopped** と表示され ていることを確認します。

バックアップ ツールは、過去 90 日間の Performance Management データを収集します。

DCNM 11.5 上のすべてのアプリケーションとデータのバックアップを取得するために **DCNM\_To\_NDFC\_Upgrade\_Tool** を実行するには、次の作業を実行します。

## 始める前に

- Cisco DCNMリリース11.5(1)では、バックアップを実行する前に、各ファブリックを検証 してください。[Cisco DCNM **[Web UI]-[**管理(**Administration**)**]-[**クレデンシャル管理 (**Credentials Management**)**]-[SAN**クレデンシャル(**SAN Credentials**)**]**を選択します。 各ファブリックを選択し、**[**検証(**Validate**)**]** をクリックしてクレデンシャルを検証して からバックアップを作成します。
- 適切なアップグレード ツールを DCNM 11.5(x) セットアップのサーバにコピーしたことを 確認します。
- アップグレードツールの実行権限が有効になっていることを確認します。実行可能権限を 有効にするために **chmod +x .** を使用します。

[root@dcnm]# **chmod +x ./DCNM12UpgradeToolOVAISO**

### 手順

- ステップ **1** Cisco DCNM リリース 11.5(x) アプライアンス コンソールにログインします。
- ステップ **2** 次のコマンドを実行してスクリーン セッションを作成します。

#### dcnm# **screen**

これにより、コマンドを実行できるセッションが作成されます。このコマンドは、ウィンドウ が表示されていない場合、または切断された場合でも実行し続けます。

ステップ **3** su コマンドを使用して、/root/ ディレクトリにログオンします。

dcnm# **su** Enter password: << enter-password>> [root@dcnm]#

## ステップ **4 ./DCNM\_To\_NDFC\_Upgrade\_Tool**個マンdのを使用してアップグレードツールを実行します。

OVA / ISO の場合:

[root@dcnm]# **./DCNM\_To\_NDFC\_Upgrade\_Tool\_OVA\_ISO** /\* for OVA/ISO

Windows/Linux の場合:

root@dcnm]# **unzip DCNM\_To\_NDFC\_Upgrade\_Tool\_LIN\_WIN.zip** [root@dcnm-rhel]# **cd DCNM\_To\_NDFC\_Upgrade\_Tool\_LIN\_WIN/** [root@dcnm-rhel DCNM\_To\_NDFC\_Upgrade\_Tool\_LIN\_WIN]# **ls** DCNMBackup.bat DCNMBackup.sh jar [root@rhel DCNM\_To\_NDFC\_Upgrade\_Tool\_LIN\_WIN]# **./DCNMBackup.sh /\* Enter this command for Linux appliance \*/ OR** [root@rhel DCNM\_To\_NDFC\_Upgrade\_Tool\_LIN\_WIN]# **./DCNMBackup.bat /\* Enter this command for Windows appliance \*/**

アップグレード ツールは DCNM アプライアンスのデータを分析し、Cisco Nexus Dashboard Fabric Controller Release 12.0.2f にアップグレードできるかどうかを判断します。

このツールを使用して生成されたバックアップは、アップグレード後にデータを復元 するために使用できます。 (注)

ステップ **5** バックアップを続行するプロンプトで、**y** を押します。

\*\*\*\*\*\*\*\*\*\*\*\*\*\*\*\*\*\*\*\*\*\*\*\*\*\*\*\*\*\*\*\*\*\*\*\*\*\*\*\*\*\*\*\*\*\*\*\*\*\*\*\*\*\*\*\*\*\*\*\*\*\*\*\*\*\*\*\*\*\*\*\*\*\*\*\*\*\*\* Welcome to DCNM-to-NDFC Upgrade Tool for OVA/ISO. This tool will analyze this system and determine whether you can move to NDFC 12.0.2f or not. If upgrade to NDFC 12.0.2f is possible, this tool will create files to be used for performing the upgrade. NOTE: only backup files created by this tool can be used for upgrading, older backup files created with 'appmgr backup' CAN NOT be used for upgrading to NDFC 12.0.2f Thank you! \*\*\*\*\*\*\*\*\*\*\*\*\*\*\*\*\*\*\*\*\*\*\*\*\*\*\*\*\*\*\*\*\*\*\*\*\*\*\*\*\*\*\*\*\*\*\*\*\*\*\*\*\*\*\*\*\*\*\*\*\*\*\*\*\*\*\*\*\*\*\*\*\*\*\*\*\*\*\*

Continue? [y/n]: **y**

Collect operational data (e.g. PM, EPL)? [y/n]: **y**

Does this DCNM 11.5(1) have DCNM Tracker feature enabled on any switch on any fabric? [y/n]: **n**

## ステップ **6** バックアップ ファイルに対する暗号キーを入力します。

バックアップファイルを復元するときに、この暗号キーを指定する必要があります。 暗号キーは安全な場所に保存してください。暗号キーを失うと、バックアップを復元 できません。 (注)

Sensitive information will be encrypted using an encryption key. This encryption key will have to be provided when restoring the backup file generated by this tool. Please enter the encryption key: **/\* enter the encryption key for the backup file**

**\*/** Enter it again for verification: **/\* re-enter the encryption key for the backup file \*/**

...

...

```
Creating backup file
Done.
Backup file: backup11_dcnm-172-23-87-224_20210928-093355.tar.gz /* backup file
name*/
[root@dcnm]#
```
暗号化されたバックアップ ファイルが作成されます。

ステップ **7** バックアップ ファイルを安全な場所にコピーし、アプリケーション 11.5(x) DCNM アプライア ンスをシャットダウンします。

## 例

## **DCNM** バックアップ ツールを使用したバックアップの例

```
• DCNM 11.5(x) OVA/ISO アプライアンスでのバックアップの取得
```
[root@dcnm]# **chmod +x DCNM\_To\_NDFC\_Upgrade\_Tool\_OVA\_ISO** [root@dcnm]# **./DCNM\_To\_NDFC\_Upgrade\_Tool\_OVA\_ISO** \*\*\*\*\*\*\*\*\*\*\*\*\*\*\*\*\*\*\*\*\*\*\*\*\*\*\*\*\*\*\*\*\*\*\*\*\*\*\*\*\*\*\*\*\*\*\*\*\*\*\*\*\*\*\*\*\*\*\*\*\*\*\*\*\*\*\*\*\*\*\*\*\*\*\*\*\*\*\* Welcome to DCNM-to-NDFC Upgrade Tool for OVA/ISO. This tool will analyze this system and determine whether you can move to NDFC 12.0.2f or not. If upgrade to NDFC 12.0.2f is possible, this tool will create files to be used for performing the upgrade. NOTE: only backup files created by this tool can be used for upgrading, older backup files created with 'appmgr backup' CAN NOT be used for upgrading to NDFC 12.0.2f Thank you! \*\*\*\*\*\*\*\*\*\*\*\*\*\*\*\*\*\*\*\*\*\*\*\*\*\*\*\*\*\*\*\*\*\*\*\*\*\*\*\*\*\*\*\*\*\*\*\*\*\*\*\*\*\*\*\*\*\*\*\*\*\*\*\*\*\*\*\*\*\*\*\*\*\*\*\*\*\*\* Continue? [y/n]: **y** Collect operational data (e.g. PM, EPL)? [y/n]: **y** Does this DCNM 11.5(1) have DCNM Tracker feature enabled on any switch on any fabric? [y/n]: **n** Sensitive information will be encrypted using an encryption key. This encryption key will have to be provided when restoring the backup file generated by this tool. Please enter the encryption key: **/\* enter the encryption key for the backup file \*/** Enter it again for verification: **/\* re-enter the encryption key for the backup file \*/** Adding backup header Collecting DB table data Collecting DB sequence data Collecting stored credentials Collecting Custom Templates

```
Collecting CC files
Collecting L4-7-service data
Collecting CVisualizer data
Collecting EPL data
Collecting PM data - WARNING: this will take a while!
Collecting AFW app info
Decrypting stored credentials
Creating backup file
Done.
Backup file: backup11_dcnm-172-23-87-224_20210913-012857.tar.gz /* backup
file name*/
[root@dcnm]#
```
## • **DCNM 11.5(x) Windows/Linux** アプライアンスでのバックアップの実行

```
[root@dcnm]# chmod +x DCNM_To_NDFC_Upgrade_Tool_LIN_WIN
[root@dcnm]# unzip DCNM_To_NDFC_Upgrade_Tool_LIN_WIN.zip
Archive: DCNM_To_NDFC_Upgrade_Tool_LIN_WIN.zip
   creating: DCNM_To_NDFC_Upgrade_Tool_LIN_WIN/
   creating: DCNM_To_NDFC_Upgrade_Tool_LIN_WIN/jar/
  inflating: DCNM_To_NDFC_Upgrade_Tool_LIN_WIN/jar/bcprov-jdk15on-1.68.jar
   inflating: DCNM_To_NDFC_Upgrade_Tool_LIN_WIN/jar/DCNMBackup.java
   inflating: DCNM_To_NDFC_Upgrade_Tool_LIN_WIN/jar/sequences.info.oracle
   inflating: DCNM_To_NDFC_Upgrade_Tool_LIN_WIN/jar/slf4j-simple-1.7.21.jar
   inflating: DCNM_To_NDFC_Upgrade_Tool_LIN_WIN/jar/jnm.jar
   inflating:
DCNM_To_NDFC_Upgrade_Tool_LIN_WIN/jar/not-going-to-be-commons-ssl-0.3.20.jar
   inflating: DCNM_To_NDFC_Upgrade_Tool_LIN_WIN/jar/tables.info.postgres
   inflating:
DCNM_To_NDFC_Upgrade_Tool_LIN_WIN/jar/jarchivelib-0.7.1-jar-with-dependencies.jar
  inflating: DCNM_To_NDFC_Upgrade_Tool_LIN_WIN/jar/tables.info.oracle
  inflating: DCNM_To_NDFC_Upgrade_Tool_LIN_WIN/jar/sequences.info.postgres
   inflating: DCNM_To_NDFC_Upgrade_Tool_LIN_WIN/jar/log4j.properties
   inflating: DCNM_To_NDFC_Upgrade_Tool_LIN_WIN/DCNMBackup.sh
   inflating: DCNM_To_NDFC_Upgrade_Tool_LIN_WIN/DCNMBackup.bat
[root@dcnm-rhel]# cd DCNM_To_NDFC_Upgrade_Tool_LIN_WIN/
[root@dcnm-rhel DCNM_To_NDFC_Upgrade_Tool_LIN_WIN]# ls
DCNMBackup.bat DCNMBackup.sh jar
[root@rhel DCNM_To_NDFC_Upgrade_Tool_LIN_WIN]# ./DCNMBackup.sh /* Enter this
command for Linux appliance */
OR
[root@rhel DCNM_To_NDFC_Upgrade_Tool_LIN_WIN]# ./DCNMBackup.bat /* Enter this
command for Windows appliance */
Enter DCNM root directory [/usr/local/cisco/dcm]:
Initializing, please wait...
Note: ./jar/DCNMBackup.java uses unchecked or unsafe operations.
Note: Recompile with -Xlint:unchecked for details.
*******************************************************************************
Welcome to DCNM-to-NDFC Upgrade Tool for Linux/Windows.
This tool will analyze this system and determine whether you can move to NDFC 12.0.2f
or not.
If upgrade to NDFC 12.0.2f is possible, this tool will create files to be used for
performing the upgrade.
Thank you!
*******************************************************************************
```
This tool will backup config data. Exporting Operational data like Performance(PM) might take some time.

Do you want to export operational data also? [y/N]: **y** \*\*\*\*\*\*\*\*\*\*\*\*\*\*\*\*\*\*\*\*\*\*\*\*\*\*\*\*\*\*\*\*\*\*\*\*\*\*\*\*\*\*\*\*\*\*\*\*\*\*\*\*\*\*\*\*\*\*\*\*\*\*\*\*\*\*\*\*\*\*\*\*\*\*\*\*\*\*\*

Sensitive information will be encrypted using an encryption key. This encryption key will have to be provided when restoring the backup file generated by this tool.

Please enter the encryption key: **/\* enter the encryption key for the backup**

**file \*/** Enter it again for verification: **/\* re-enter the encryption key for the backup file \*/** 2021-09-13 14:36:31 INFO DCNMBackup:223 - Inside init() method 2021-09-13 14:36:31 INFO DCNMBackup:245 - Loading properties.... 2021-09-13 14:36:31 INFO DCNMBackup:301 - Inside checkLANSwitches... 2021-09-13 14:36:32 INFO DCNMBackup:315 - LAN Switch count: 0 2021-09-13 14:36:32 INFO DCNMBackup:342 - Inside exportDBTables... 2021-09-13 14:36:32 INFO DCNMBackup:358 - Exporting ---------> statistics 2021-09-13 14:36:32 INFO DCNMBackup:358 - Exporting ---------> sequence ... ... ... 2021-09-13 14:49:48 INFO DCNMBackup:1760 - ###### Total time to export Hourly data: 42 seconds. 2021-09-13 14:49:48 INFO DCNMBackup:1767 - Exporting SanPort Daily entries. 2021-09-13 14:49:48 INFO DCNMBackup:1768 - Total number of ports: 455 2021-09-13 14:49:48 INFO DCNMBackup:1769 - This might take a while, please wait... 2021-09-13 14:50:23 INFO DCNMBackup:1791 - Total number of Json data entries in backup/es/pmdb\_sanportratedata\_daily.data ==> 13751 2021-09-13 14:50:23 INFO DCNMBackup:1795 - ###### Total time to export Daily data: 34 seconds. 2021-09-13 14:50:23 INFO DCNMBackup:1535 - ###### Total time to export PM data: 81 seconds. 2021-09-13 14:50:23 INFO DCNMBackup:879 - Creating final tar.gz file.... 2021-09-13 14:50:30 INFO DCNMBackup:892 - Final tar.gz elapsed time: 7049 in ms 2021-09-13 14:50:30 INFO DCNMBackup:893 - Backup done. 2021-09-13 14:50:30 INFO DCNMBackup:894 - Log file: backup.log 2021-09-13 14:50:30 INFO DCNMBackup:895 - Backup file: backup11\_rhel77-160\_20210913-149215.tar.gz **/\* backup file name\*/** [root@rhel DCNM\_To\_NDFC\_Upgrade\_Tool\_LIN\_WIN]#

## <span id="page-31-0"></span>**Upgrading from Cisco DCNM 11.5(x) to Cisco NDFC Release 12.0.2f**

To upgrade to Cisco Nexus Dashboard Fabric Controller Release 12.0.2f from DCNM Release 11.5(x), perform the following steps:

context here

#### **Before you begin**

• Ensure that you've access to the Backup file created from 11.5(x) appliance.

If you do not have the encryption key, you cannot restore from the backup file.

- Ensure that you've installed the required form factor of Cisco Nexus Dashboard. For instructions, refer to *Cisco Nexus Dashboard [Deployment](https://www-author3.cisco.com/c/en/us/td/docs/dcn/nd/2x/deployment/cisco-nexus-dashboard-deployment-guide-2x.html) Guide*.
- Ensure that you've installed a fresh installation of Cisco Nexus Dashboard Fabric Controller. For instructions to install Cisco Nexus Dashboard Fabric Controller, refer to:
	- Nexus Dashboard Fabric Controller [サービスの手動インストール](#page-18-0), on page 15.
	- App Store を使用した Nexus Dashboard Fabric Controller [サービスのインストール](#page-16-1), on [page](#page-16-1) 13

## **Procedure**

- ステップ **1** On **Nexus Dashboard > Services**, identify Cisco Nexus DashboardFabric Controller card and click **Open**. On the Nexus Dashboard Fabric Controller Web UI, **Feature Management** screen is displayed. Note that none of the personas are selected on the freshly installed Nexus Dashboard Fabric Controller.
- ステップ **2** Click **Restore**.

The **Operations > Backup & Restore** window opens.

ステップ **3** Click **Restore**.

The **Restore now** window appears.

- ステップ **4** Under **Type**, select your desired format to restore.
	- Choose **Config only** to restore only configuration data.
	- Choose **Full** to restore all previous version data to this application.
- ステップ **5** Choose the appropriate destination where you have stored the backup file.
	- Choose **Upload File** if the file is stored in a local directory.
		- **a.** Open the directory where you've saved the backup file.
		- **b.** Drag and drop the backup file to the **Restore now** window

or

Click **Browse**. Navigate to the directory where you've saved the backup file. Select the backup file and click **Open**.

- **c.** Enter the **Encryption Key** to the backup file.
- Choose **Import from SCP** if the backup file is stored in a remote directory.
- **a.** In the **SCP Server** field, provide the SCP server IP Address.
- **b.** In the **File Path** field, provide the relative file path to the backup file.
- **c.** In the **Username** and **Password** fields, enter appropriate details.
- **d.** In the **Encryption Key** field, enter the Encryption Key to the backup file.

## ステップ **6** Click **Restore**.

A progress bar appears showing the completed percentage and the description of the operation. The Web UI is locked while the upgrade is in progress. After the restore is complete, the backup file appears in the table on **Backup & Restore** screen. The time required to restore depends on the data in the backup file.

An error appears if you've not allocated with IP pool addresses on the Cisco Nexus Dashboard. For more information, refer to *Cluster Configuration* section in *Cisco Nexus [Dashboard](https://www.cisco.com/c/dam/en/us/td/docs/dcn/nd/2x/user-guide/cisco-nexus-dashboard-user-guide-211.pdf) User [Guide](https://www.cisco.com/c/dam/en/us/td/docs/dcn/nd/2x/user-guide/cisco-nexus-dashboard-user-guide-211.pdf)*. **Note**

After successful restoration, a notification banner appears as below:

Reload the page to see latest changes.

Click **Reload the page**, or refresh the browser page to complete restore and begin using you Cisco Nexus Dashboard Fabric Controller Web UI.

## <span id="page-33-0"></span>**Upgrading from Cisco NDFC Release 12.0.1a to NDFC Release 12.0.2f**

To upgrade to Cisco Nexus Dashboard Fabric Controller Release 12.0.2f from NDFC Release 12.0.1a, perform the following steps:

context here

#### **Before you begin**

• Cisco NDFC 12.0.2f is compatible with Nexus Dashboard Release 2.1.2d or later. Upgrade the Nexus Dashboard to Release 2.1.2d. For instructions, refer to Upgrading Nexus [Dashboard.](https://www.cisco.com/c/en/us/td/docs/dcn/nd/2x/deployment/cisco-nexus-dashboard-deployment-guide-211/nd-deploy-upgrade-21x.html#task_bn5_rp5_fnb)

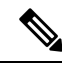

You cannot install or upgrade to NDFC Release 12.0.2f without Nexus Dashboard Release 2.1.2d or later. If NDFC Release 12.0.1a is disabled, you cannot upgrade to NDFC Release 12.0.2f. **Note**

- Ensure that NDFC Release 12.0.1a is up and operational.
- If you've enabled preview features in 12.0.1a, you must disable those features (such as VMM Visualization and Kubernetes Visualization). On the Web UI, choose **Settings > Feature Management**. Ensure that you the **VMM Visualizer** and **Kubernetes Visualizer** check boxes are unchecked.

### **Procedure**

ステップ **1** Ensure that the Nexus Dashboard Release 2.1.2d or later is installed.

On **Nexus Dashboard > Services**, you must see Nexus Dashboard Fabric Controller Release 12.0.1a.

ステップ **2** From the **Actions** drop-down list, choose **Upload Service**.

ステップ **3** Choose the **Location** toggle button and select either Remote or Local.

You can choose to either upload the service from a remote or local directory.

- If you select **Remote**, in the **URL** field, provide an absolute path to the directory where the Nexus Dashboard Fabric Controller application is saved.
- If you select **Local**, click **Browse** and navigate to the location where the Nexus Dashboard Fabric Controller application is saved. Select the application and click **Open**.

## ステップ **4** Click **Upload**.

A second Nexus Dashboard Fabric Controller application appears in the Services Catalog. The progress bar indicates the upload status.

Wait for the application to be downloaded to the Nexus Dashboard and deployed.

It may take up to 30 minutes for the application to replicate to all nodes and all services to fully deploy.

Nexus Dashboard Fabric Controller application appears in the **Services Catalog**. Note that Versions displays as 2 on the Nexus Dashboard Fabric Controller card.

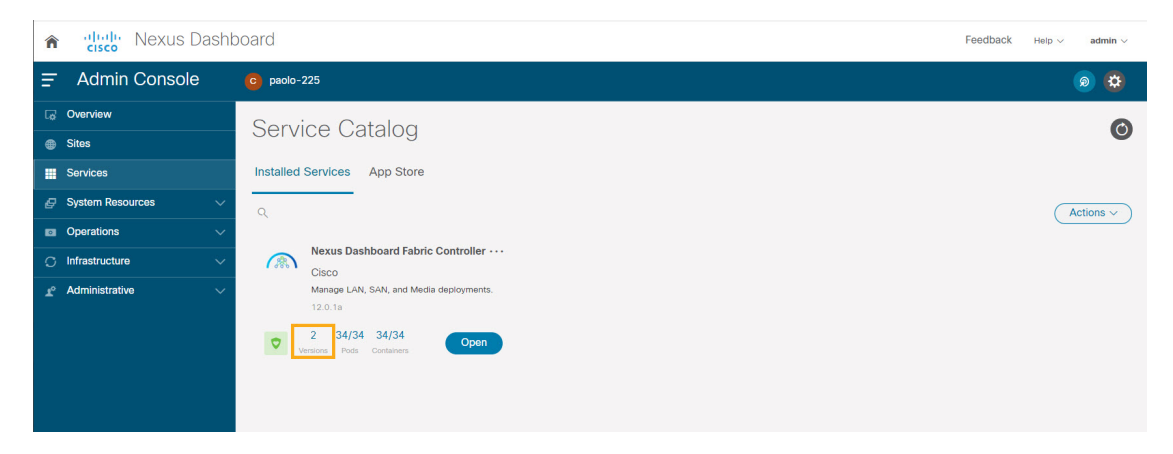

ステップ **5** On the Nexus DashboardFabric Controller card, click on ellipsis(…) icon.From the drop-down list,select **Available Versions**.

The **Available Versions** table displays both **12.0.1a** and **12.0.2f**.

- ステップ **6** Click **Activate** in the 12.0.2f version row to activate NDFC Release 12.0.2f. The **Activate Nexus Dashboard Fabric Controller** window appears.
- ステップ **7** Verify if all the configurations displayed are correct. Click **Activate**.

After the services are enabled, the button on the Nexus Dashboard Fabric Controller card shows **Open**.

Wait until all the pods and containers are up and running.

- ステップ **8** Click on **Open** to launch Cisco Nexus Dashboard Fabric Controller Web UI.
	- The single sign-on (SSO) feature allows you to log in to the application using the same credentials as you used for the Nexus Dashboard. **Note**

The **Nexus Dashboard Fabric Controller Web UI** opens in a new browser. The **Feature Management** window appears.

外部サービスプールの IP アドレスが設定されていない場合は、エラー メッセージが 表示されます。**[Nexus Dashboard]Web UI > [**インフラストラクチャ(**Infrastructure**)**] > [**クラスタ設定(**Cluster Configuration**)**]** に移動します。[外部サービス プール (External Service Pools)]セクションで管理サービスとデータサービスの IP アドレス を設定します。詳細については、*Cisco Nexus [Dashboard](https://www.cisco.com/c/dam/en/us/td/docs/dcn/nd/2x/user-guide/cisco-nexus-dashboard-user-guide-211.pdf) User Guide* の「*Cluster Configuration*」の項を参照してください。 **Note**

Three cards namely **Fabric Discovery**, **Fabric Controller**, and **SAN Controller** is displayed.

ステップ **9** Based on the requirement, select the deployment.

From the list of Features, select features that you need to enable on the Nexus Dashboard Fabric Controller deployment.

- **Note** The list of features displayed is based on the Deployment selected on the card.
- ステップ **10** Click **Apply** to deploy Nexus Dashboard Fabric Controllerwith the selected features. After the installation is complete, the deployment card and all the features status show as **Started**.

## <span id="page-35-0"></span>**Feature Manager**

展開のタイプに基づいてバックアップを復元した後、リリースは次のいずれかのパーソナリ ティで展開されます。Nexus Dashboard Fabric Controller12.0.2f

- ファブリック コントローラ
- SAN コントローラ

Feature Management のステータスが **[**開始中(**Starting**)**]** に変わります。また、有効にする フィーチャを選択できます。**[**フィーチャ(**Feature**)**]**チェックボックスと**[**保存して続行(**Save & Continue**)**]** をクリックします。

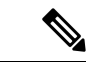

NDFCリリース12.0.2fへのアップグレードに関して、DCNM11.5(x)で有効になっているフィー チャに関連する警告があります。For more information, see [アップグレード後の機能の互換性](#page-25-2)  $(22 \ltimes -\frac{3}{2})$ . (注)

## <span id="page-36-0"></span>機能セット全体での変更

Nexus Dashboard Fabric Controller 12では、ある機能セットから別の機能セットに切り替えるこ とができます。**[**設定(**Settings**)**] >[**機能管理(**FeatureManagement**)**]**を選択します。次の表 で、目的の機能セットとアプリケーションを選択します。[保存して続行 (Save and Continue) ] をクリックします。ブラウザを更新して、新しい機能セットとアプリケーションでシスコNexus Dashboard Fabric Controller の使用を開始します。

特定の展開でサポートされる機能/アプリケーションがいくつかあります。機能セットを変更 すると、これらの機能の一部は新しい展開でサポートされません。次の表に、機能セットを変 更できる前提条件と基準の詳細を示します。

| 送信元/宛先            | ファブリック検出                          | ファブリック コント<br>ローラ                                                                                                    | SAN コントローラ |
|-------------------|-----------------------------------|----------------------------------------------------------------------------------------------------|------------|
| ファブリック検出          |                                   | ファブリック検出の展   サポート対象外<br>開では、モニタモード<br>ファブリックのみがサ<br>ポートされます。機能<br>セットを変更すると、<br>ファブリック コント<br>ローラ導入でファブ<br>リックを使用できま<br>す。 |            |
| ファブリック コント<br>ローラ | 変更する前に、既存の ファブリックアプリ<br>る必要があります。 | ファブリックセットを   Easy Fabric から IPFM   サポート対象外<br>ファブリックを削除す   ケーションに変更する<br>場合は、既存のファブ<br>リックを削除する必要<br>があります。                |            |
| SAN コントローラ        | サポート対象外                           | サポート対象外                                                                                                    |            |

表 **<sup>4</sup> :** 展開間でサポートされるスイッチング

## <span id="page-36-1"></span>アップグレード後の作業

次の項では、Cisco NDFC、リリース 12.0.2f へのアップグレード後に実行する必要があるタス クについて説明します。

## **SAN** コントローラのアップグレード後のタスク

バックアップからデータを復元すると、すべての server-smart ライセンスが **OutofCompliance** になります。

ポリシーを使用してスマートライセンスに移行するには、Nexus Dashboard Fabric Controller を 起動します。WebUIで、**[**オペレーション**(Operations)]>[**ライセンス管理**(LicenseManagement)] > [**スマート **(Smart)]** タブの順に選択します。SLP を使用して CCSM との信頼を確立します。 手順については、 『*Cisco Nexus Dashboard Fabric Controller Configuration Guides*』の「*License Management*」の章を参照してください。

## ファブリック コントローラのアップグレード後のタスク

DCNM 11.5(x) から Cisco NDFC 12.0.2f にアップグレードする場合、次の機能は引き継がれませ  $h_{\rm o}$ 

- エンドポイント ロケータを再設定する必要があります
- IPAM 統合を再設定する必要があります
- アラーム ポリシーを再設定する必要があります
- カスタム トポロジを再作成して保存する必要があります
- ファブリックで PM 収集を再度有効にする必要があります
- スイッチ イメージをアップロードする必要があります

**Nexus** ダッシュボードでのトラップ **IP** の管理 **Nexus Dashboard Fabric Controller**

| リリース 11.5(x)<br>の展開タイプ            | 11.5(x)では、トラップ  <br>IPアドレスは       | LAN デバイス<br>管理の接続性 | 12.0.2f では、ト<br>ラップIPアドレ<br>スはに属します      | 結果                                                 |
|-----------------------------------|-----------------------------------|--------------------|------------------------------------------|----------------------------------------------------|
| LAN ファブリッ<br>ク<br>メディア コント<br>ローラ | eth1 (またはHAシス  管理<br>テムの場合は vip1) |                    | 管理サブネットに   [Honored] <sup>3</sup><br>属する |                                                    |
| LAN ファブリッ<br>ク<br>メディア コント<br>ローラ | eth0 (または HA シス)<br>テムの場合は vip0)  | 管理                 | 管理サブネットに<br>属していない                       | 無視されます。 管<br>理プールの別の<br>IPがトラップIP<br>として使用されま<br>寸 |
| LAN ファブリッ<br>カ<br>メディア コント<br>ローラ | eth0 (またはHAシス データ<br>テムの場合は vip0) |                    | データ サブネッ<br>トに属する                        | Honored                                            |

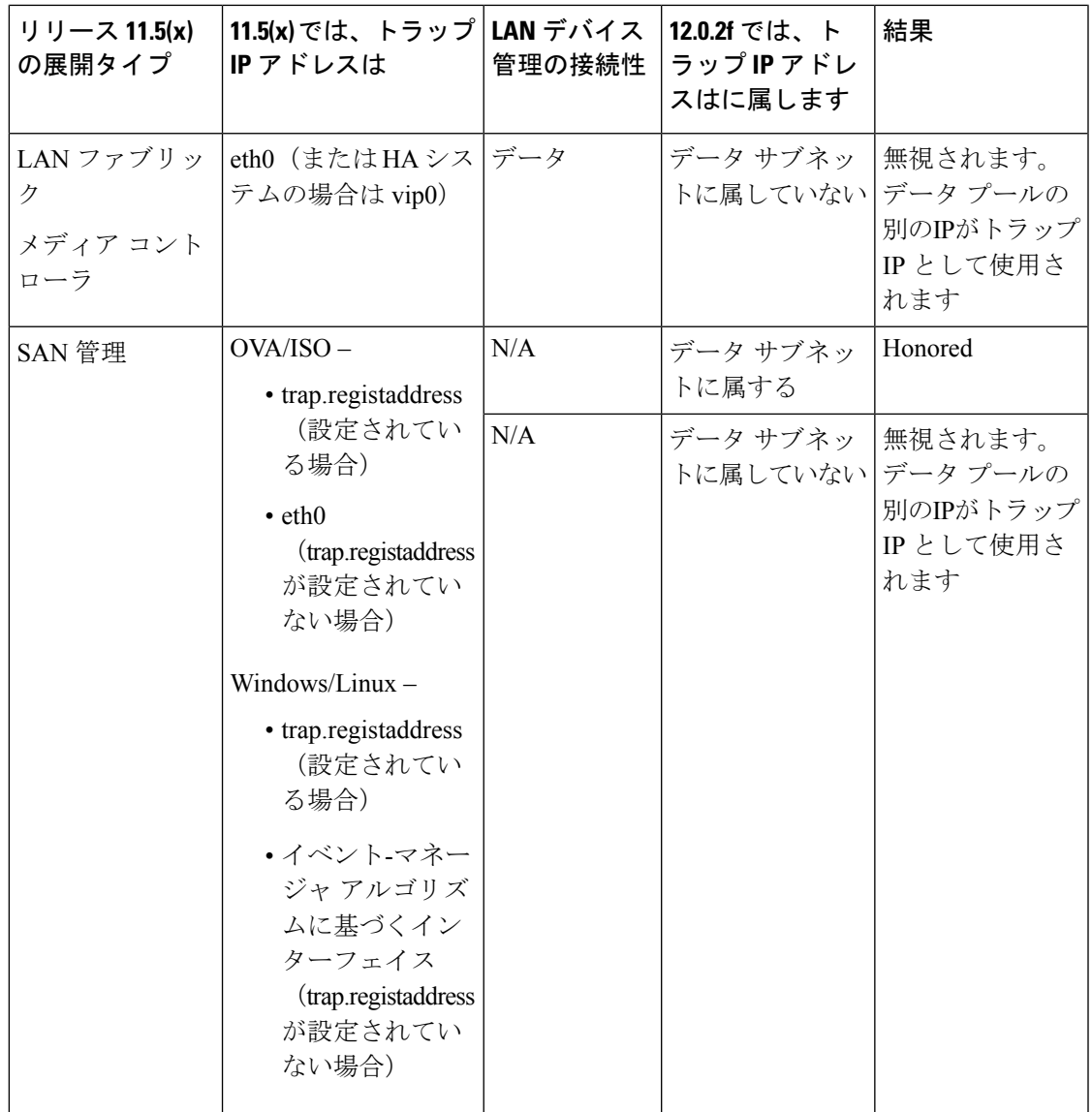

<span id="page-38-0"></span> $3$  設定に違いはありません。対応不要です。

*\* Honored*:設定に違いはありません。対応不要です。

*\*\*Ignored*:設定の違いが作成されます。*Web UI*の*[LAN]-[Fabrics]-[Fabrics]* で、*[Fabric]*をダブ ルクリックして*[Fabric Overview]* を表示します。*[*ファブリック アクション(*Fabrics Actions*)*]* ドロップダウン リストから、*[*設定の再計算(*Recalculate Config*)*]* を選択します。*[*設定の展 開(*Deploy Config*)*]* をクリックします。

ファブリック、インターフェイス、およびリンクのテンプレートの変更

Nexus Dashboard Fabric Controller リリース 12.0.2f では、次のファブリック、インターフェイ ス、およびリンクテンプレート名が変更され、**\_11\_1** 文字列が削除されています。

ファブリック テンプレート**:**

- Easy\_Fabric.template
- External\_Fabric.template
- MSD\_Fabric.template

## インターフェイス ポリシー テンプレート:

- int\_access\_host.template
- int\_dot1q\_トンネル\_ホスト。テンプレート
- int\_routed\_host.template
- int\_trunk\_host.template
- int\_intra\_fabric\_num\_link.template
- int intra fabric unnum link.template
- int\_intra\_vpc\_peer\_keep\_alive\_link.template
- int\_loopback.template
- int\_mgmt.template
- int\_monitor\_ethernet.template
- int\_monitor\_port\_channel.template
- int\_nve.template
- int port channel aa fex.template
- int\_port\_channel\_fex.template
- int\_port\_channel\_access\_host.template
- int\_port\_channel\_dot1q\_tunnel\_host.template
- int\_port\_channel\_trunk\_host.template
- int\_subif.template
- int\_vpc\_access\_host.template
- int\_vpc\_dot1q\_tunnel.template
- int\_vpc\_trunk\_host.template
- int\_vpc\_peer\_link\_po.template

## リンク **IFC** テンプレート**:**

- ext\_fabric\_setup.template
- ext\_multisite\_underlay\_setup.template